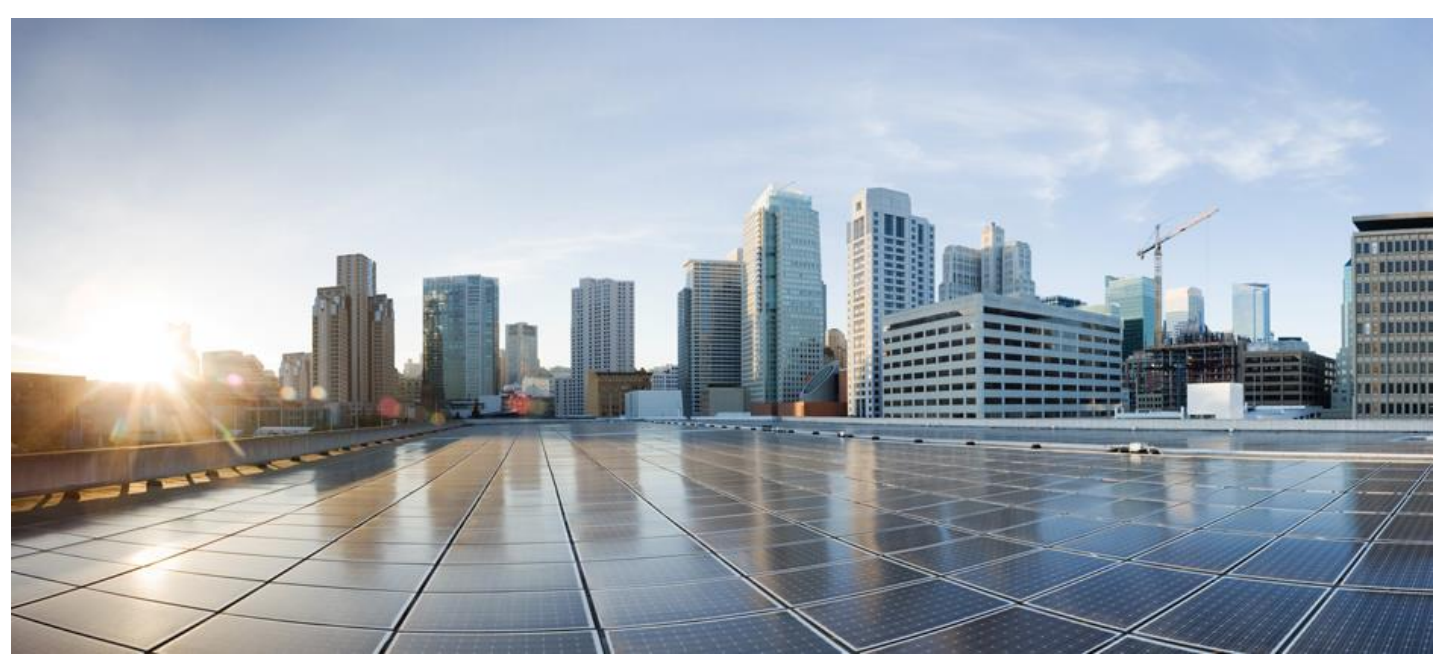

## **SSM On-Prem 8 Installation Guide**

#### Version 8 Release 202212

First Published: 02/16/2015 Last Modified: 12/20/2022

Americas Headquarters Cisco Systems, Inc. 170 West Tasman Drive San Jose, CA 95134-1706 USA [http://www.cisco.com](http://www.cisco.com/) Tel: 408 526-4000 800 553-NETS (6387) Fax: 408 527-0883

THE SPECIFICATIONS AND INFORMATION REGARDING THE PRODUCTS IN THIS MANUAL ARE SUBJECT TO CHANGE WITHOUT NOTICE. ALL STATEMENTS, INFORMATION, AND RECOMMENDATIONS IN THIS MANUAL ARE BELIEVED TO BE ACCURATE BUT ARE PRESENTED WITHOUT WARRANTY OF ANY KIND, EXPRESS OR IMPLIED. USERS MUST TAKE FULL RESPONSIBILITY FOR THEIR APPLICATION OF ANY PRODUCTS.

THE SOFTWARE LICENSE AND LIMITED WARRANTY FOR THE ACCOMPANYING PRODUCT ARE SET FORTH IN THE INFORMATION PACKET THAT SHIPPED WITH THE PRODUCT AND ARE INCORPORATED HEREIN BY THIS REFERENCE. IF YOU ARE UNABLE TO LOCATE THE SOFTWARE LICENSE OR LIMITED WARRANTY, CONTACT YOUR CISCO REPRESENTATIVE FOR A COPY.

The Cisco implementation of TCP header compression is an adaptation of a program developed by the University of California, Berkeley (UCB) as part of UCB's public domain version of the UNIX operating system. All rights reserved. Copyright © 1981, Regents of the University of California.

NOTWITHSTANDING ANY OTHER WARRANTY HEREIN, ALL DOCUMENT FILES AND SOFTWARE OF THESE SUPPLIERS ARE PROVIDED "AS IS" WITH ALL FAULTS. CISCO AND THE ABOVE-NAMED SUPPLIERS DISCLAIM ALL WARRANTIES, EXPRESSED OR IMPLIED, INCLUDING, WITHOUT LIMITATION, THOSE OF MERCHANTABILITY, FITNESS FOR A PARTICULAR PURPOSE AND NONINFRINGEMENT OR ARISING FROM A COURSE OF DEALING, USAGE, OR TRADE PRACTICE.

IN NO EVENT SHALL CISCO OR ITS SUPPLIERS BE LIABLE FOR ANY INDIRECT, SPECIAL, CONSEQUENTIAL, OR INCIDENTAL DAMAGES, INCLUDING, WITHOUT LIMITATION, LOST PROFITS OR LOSS OR DAMAGE TO DATA ARISING OUT OF THE USE OR INABILITY TO USE THIS MANUAL, EVEN IF CISCO OR ITS SUPPLIERS HAVE BEEN ADVISED OF THE POSSIBILITY OF SUCH DAMAGES.

Any Internet Protocol (IP) addresses and phone numbers used in this document are not intended to be actual addresses and phone numbers. Any examples, command display output, network topology diagrams, and other figures included in the document are shown for illustrative purposes only. Any use of actual IP addresses or phone numbers in illustrative content is unintentional and coincidental.

Cisco and the Cisco logo are trademarks or registered trademarks of Cisco and/or its affiliates in the U.S. and other countries. To view a list of Cisco trademarks, go to this URL: [http://www.cisco.com/go/trademarks.](http://www.cisco.com/go/trademarks) Third-party trademarks mentioned are the property of their respective owners. The use of the word partner does not imply a partnership relationship between Cisco and any other company. (1110R)

## 医

lava The Java logo is a trademark or registered trademark of Sun Microsystems, Inc. in the U.S. or other countries

## $\frac{1}{2}$

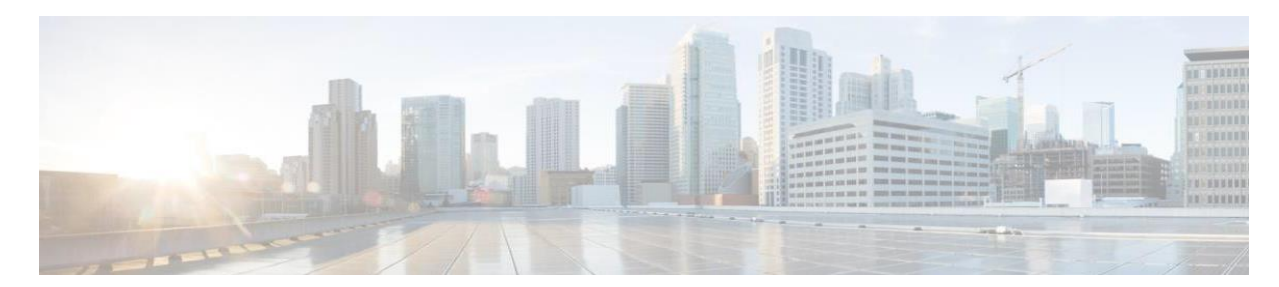

## **CONTENTS**

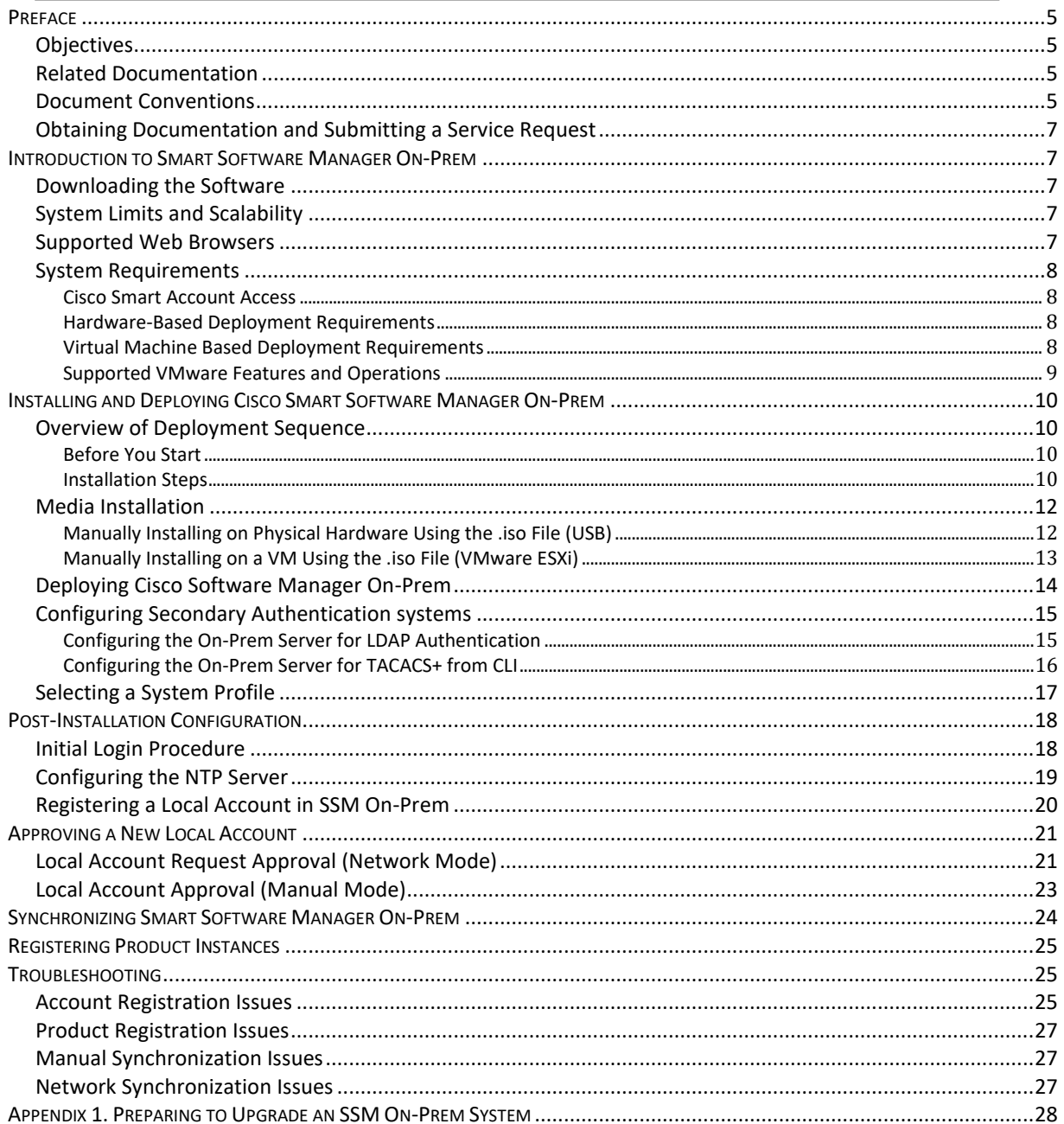

# $\frac{1}{2}$

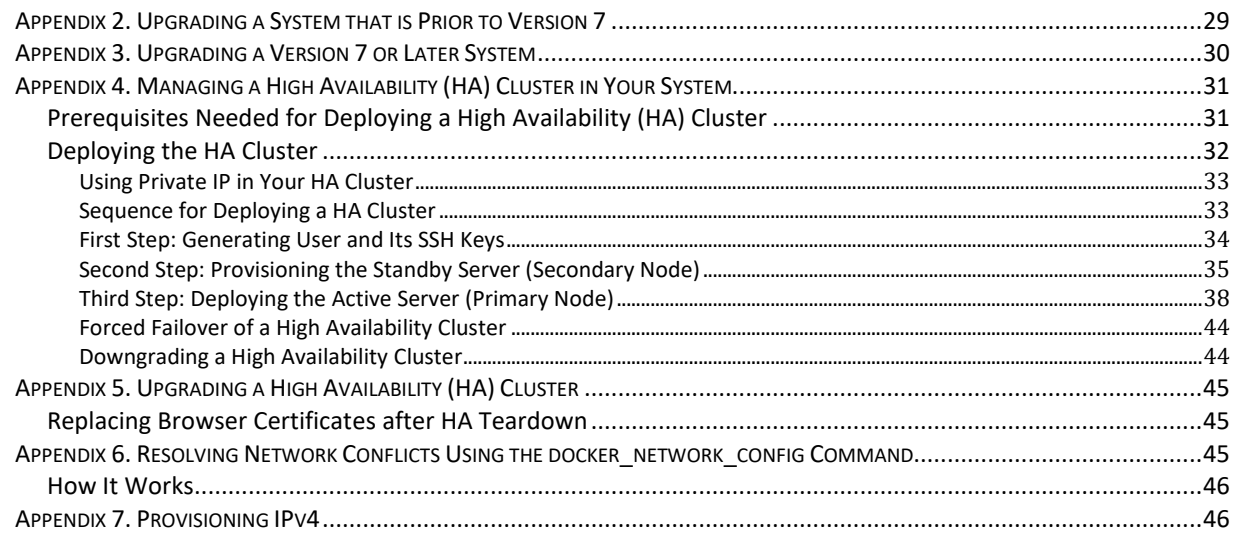

### <span id="page-4-0"></span>**Preface**

This section describes the objectives and organization of this document and explains how to find additional information on related products and services. This preface contains these sections.

### <span id="page-4-1"></span>**Objectives**

This document provides an overview of software functionality that is specific to SSM On-Prem. It is not intended as a comprehensive guide to all the software features that can be run, but only the software aspects that are specific to this application.

#### <span id="page-4-2"></span>**Related Documentation**

This section refers you to other documentation that also might be useful as you configure your SSM On-Prem. This document covers important information for the SSM On-Prem and is available online.

Listed below are other guides, references, and release notes associated with Cisco Smart Software On-Prem.

- Cisco Smart Software On-Prem Quick Start Guide
- Cisco Smart Software On-Prem User Guide
- Cisco Smart Software On-Prem Console Guide
- Cisco Smart Software On-Prem Migration Guide
- Cisco Smart Software On-Prem Release Notes

#### <span id="page-4-3"></span>**Document Conventions**

This documentation uses the following conventions:

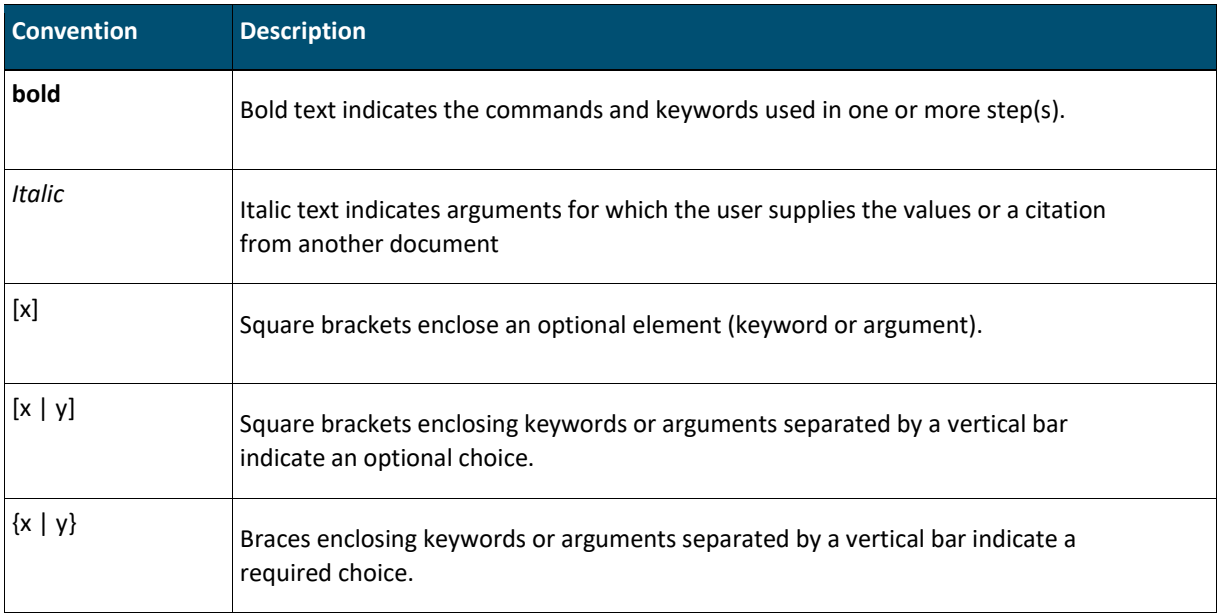

## $\begin{tabular}{c} \bf{a} & \bf{b} & \bf{c} \\ \bf{c} & \bf{d} & \bf{c} \\ \bf{c} & \bf{d} \\ \bf{e} & \bf{e} \\ \bf{e} & \bf{e} \\ \bf{e} & \bf{e} \\ \bf{e} & \bf{e} \\ \bf{e} & \bf{e} \\ \bf{e} & \bf{e} \\ \bf{e} & \bf{e} \\ \bf{e} & \bf{e} \\ \bf{e} & \bf{e} \\ \bf{e} & \bf{e} \\ \bf{e} & \bf{e} \\ \bf{e} & \bf{e} \\ \bf{e} & \bf{e} \\ \bf{e} & \bf$ **CISCO**

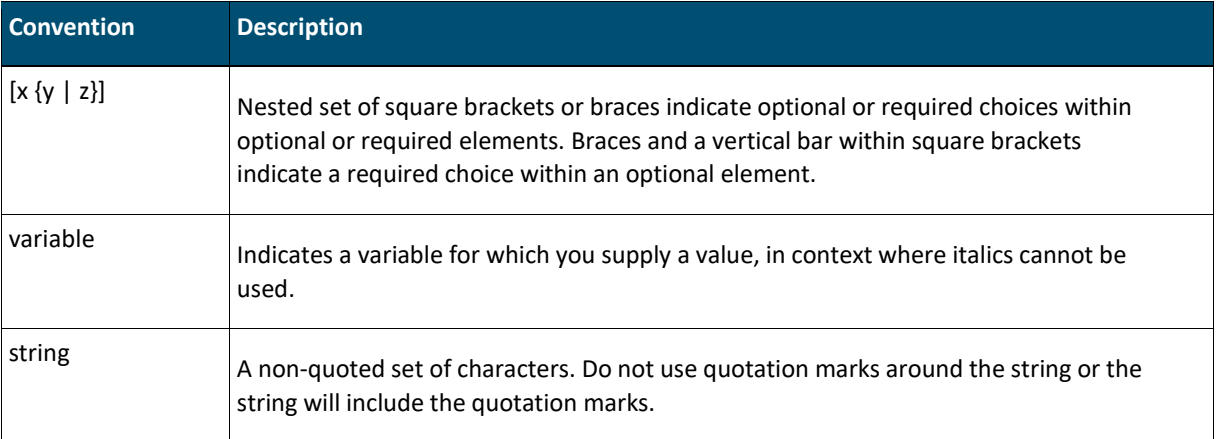

#### Examples for the following conventions:

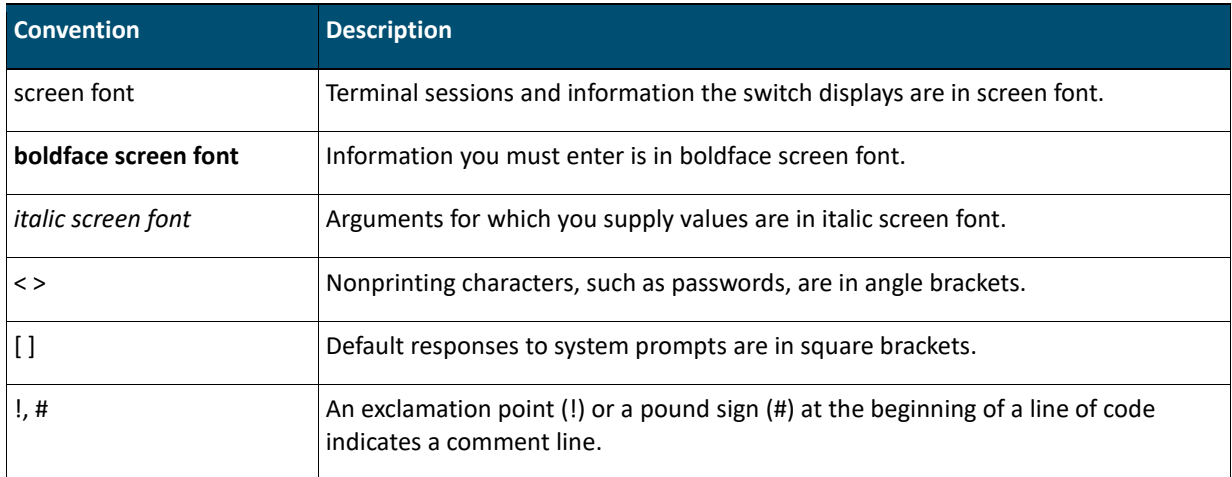

This document uses the following call out conventions:

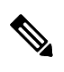

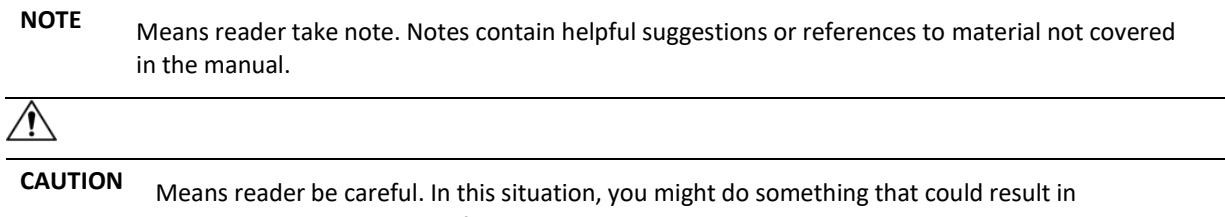

equipment damage or loss of data

## ، با ب با ب

#### <span id="page-6-0"></span>**Obtaining Documentation and Submitting a Service Request**

For information on obtaining documentation, using the Cisco Bug Search Tool (BST), submitting a service request, and gathering additional information, see *[What's New in Cisco Product Documentation](http://www.cisco.com/c/en/us/td/docs/general/whatsnew/whatsnew.html)*.

To receive new and revised Cisco technical content directly to your desktop, you can subscribe to the *[What's New](http://www.cisco.com/assets/cdc_content_elements/rss/whats_new/whatsnew_rss_feed.xml)  [in Cisco Product Documentation RSS feed.](http://www.cisco.com/assets/cdc_content_elements/rss/whats_new/whatsnew_rss_feed.xml)*

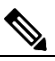

**NOTE**: RSS feeds are a free service.

#### <span id="page-6-1"></span>**Introduction to Smart Software Manager On-Prem**

Cisco Smart Software Manager On-Prem (SSM On-Prem) is a Smart Licensing solution that enables customers to administer products and licenses on their premises, instead of having to directly connect Smart Licensed enabled product instances to Cisco Smart Software Manager hosted on cisco.com.

#### <span id="page-6-2"></span>**Downloading the Software**

Cisco SSM On-Prem is available as a free download from Cisco and is provided as a New Installation package or an upgrade package for in-place upgrades from previous versions.

#### <span id="page-6-3"></span>**System Limits and Scalability**

Product and User Scalability:

- Up to 500 Local Accounts
- Up to 1,000 Local Virtual Accounts
- Scales up to a total 300,000 product instances with a maximum capacity of 25,000 Products per account using one license each. To reach 300,000 products, the products must be spread over 12 or more accounts.

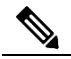

**NOTE**: When the server under heavy SL load, it will take about 6hrs for the system to relax and for the UI to be usable after upgrade.

#### <span id="page-6-4"></span>**Supported Web Browsers**

The following web browsers are supported:

- Chrome 36.0 and later versions
- Firefox 30.0 and later versions
- Internet Explorer 11.0 and later versions

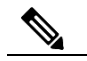

**NOTE**: JavaScript must be enabled in your browser.

## $1111111$ **CISCO**

### <span id="page-7-0"></span>**System Requirements**

#### <span id="page-7-1"></span>**Cisco Smart Account Access**

Ensure that you have access to a Cisco Smart Account, and have the role of either Smart Account Admin, or Virtual Account Admin, before you proceed with the tasks mentioned in this section.

#### <span id="page-7-2"></span>**Hardware-Based Deployment Requirements**

The SSM On-Prem can be deployed on physical servers, such as the Cisco UCS C220 M3 Rack Server, or on a hardware-based server which meet the following requirements:

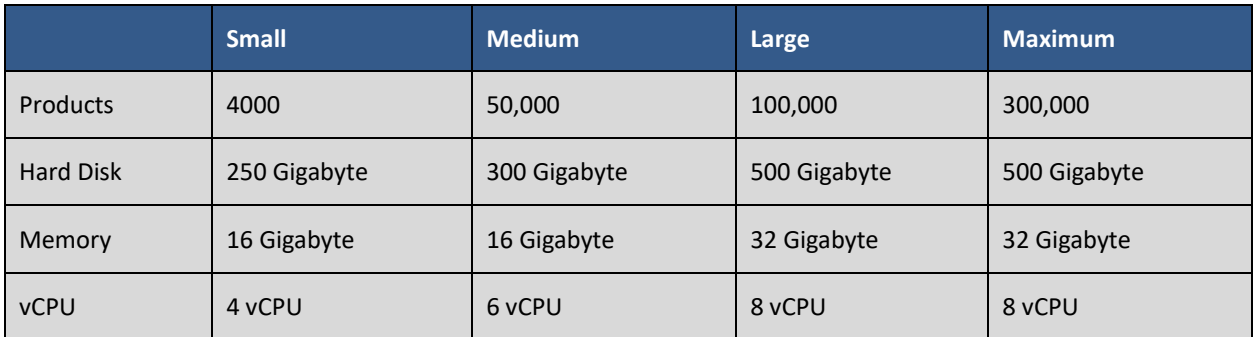

#### <span id="page-7-3"></span>**Virtual Machine Based Deployment Requirements**

The SSM On-Prem supports the following versions of VMware vSphere Web Client:

• VMware vSphere Web Client 5.5 and later versions.

When creating the Virtual Machine for deployment, ensure the OS type is set to "Linux" and the Guest-OS is set to either "CentOS 7 64 bit" or "Linux Other 64 bit". The configuration of the virtual machine must meet the following configuration requirements as listed in the table below.

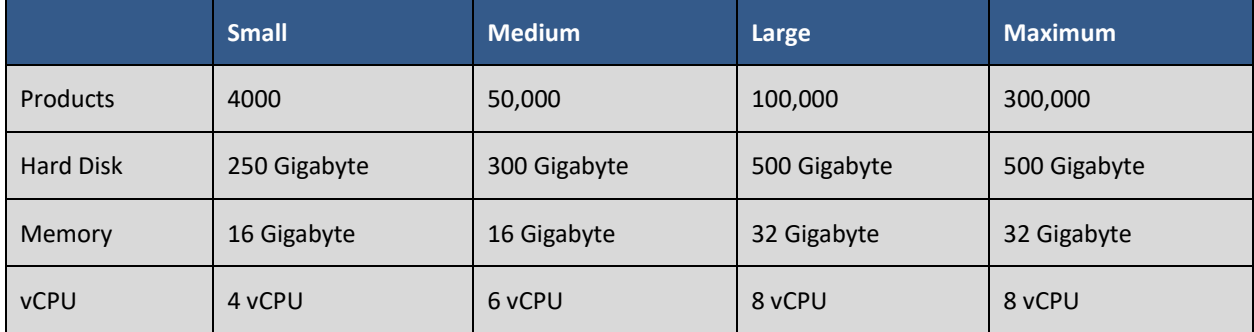

## <span id="page-8-0"></span>**Supported VMware Features and Operations**

**NOTE**: There are two firmware options in VMWare to install an application:

- UEFI
- BIOS

SSM On-Prem **only supports the legacy BIOS mode** for installation. If you have to use EFI for security reasons to install applications using EFI, then it is not possible to install the SSM.

The following VMware features and operations are not supported in all versions of SSM On-Prem, but can still be used or performed on non-supported versions at the risk of encountering dropped packets, dropped connections, and other error statistics:

- Cloning
- Migration

# . . . . . . . . .

## <span id="page-9-0"></span>**Installing and Deploying Cisco Smart Software Manager On-Prem**

### 

**NOTE**: Concise directions for deploying and installing SSM On-Prem are outlined in the *Cisco Smart Software On-Prem Quick Start Guide*.

SSM On-Prem (Enhanced Edition 6.x and later) has a new architecture and completely new user interface from previous versions (Classic Edition up to 5.x). It provides:

- Access to the Licensing workspace via https://<ip-address>:8443/
- Access to the Administration workspace via [https://<ip-address>:8443](%20https:/%3cip-address%3e:8443.)**.**/admin

It has new registration and synchronization procedures, new system roles and Role Based Access Control (RBAC) for license management, external authentication, syslog, proxy, and other functions. Cisco recommends that you review the *Cisco Smart Software Manager On-Prem User Guide* to understand how the new system architecture, user interface, accounts, setup, and operations have changed.

#### <span id="page-9-1"></span>**Overview of Deployment Sequence**

#### <span id="page-9-4"></span><span id="page-9-2"></span>**Before You Start**

Before you begin the installation and deployment of SSM On-Prem, make sure you have the following resources available:

- 1. Downloaded the ISO image from software.cisco.com.
- 2. A dedicated IP address (or addresses if you are deploying an High Availability cluster).
- 3. An established Netmask.
- 4. A DNS (Domain Name Server) Address.
- 5. A password that is a minimum of 15 characters using mixture of: upper case, lower case, number, and special character (for example CiscoAdmin!2345).
- 6. A Network Time Protocol (NTP) Server Address.

#### **Also, if you are deploying on physical hardware make sure you have:**

- 7. A USB image from the ISO.
- 8. Configure the BIOS to boot from USB first, Hard Disk second.
- 9. Configure the BIOS to boot using Master Boot Record (MBR) in Legacy BIOS Mode.

The following five steps must be completed (in the order listed) to ensure a successful installation.

#### <span id="page-9-3"></span>**Installation Steps**

- 1. **Media Installation**: Follow the see the [Media Installation](#page-11-2) section for steps on how to deploy the On-Prem via the installation procedure.
- 2. **SSM On-Prem Configuration**: In this phase, perform the following:
	- a. Configure the Common Name on SSM On-Prem (Security Widget > Certificates)

- b. Synchronize the NTP server (Settings Widget > Time Settings)
- 3. **Register a new Local Account**: Once a Local Account has been setup, you will need to create at least one Local Account for On-Prem to connect and synchronize with your Smart Account and register it with Cisco. This is accomplished by navigating to the On-Prem Administration workspace **Account** widget > **Account** > **New Account** (see the *Smart Software Manager On-Prem User Guide*). An alternative method is to request a new Local Account after logging into the Licensing workspace.
- 4. **Approve a new Local Account**: Once a new Local Account has been requested, it will be listed in the On-Prem Administration workspace **Account** widget under the **Account Request** tab. Next, you will need to select the appropriate method to complete the registration of your Local Account with your Cisco Smart Software Manager Virtual Account which is with your Smart Account (see the *Smart Software Manager On-Prem User Guide*).
- 5. **Synchronize Accounts** (Synchronization Widget)

When this process is finished, you can begin using Smart Licensing features such as registering products, creating Local Virtual Accounts or users, viewing/transferring product, and license status, etc.

### <span id="page-11-2"></span><span id="page-11-0"></span>**Media Installation**

Complete these steps to download the SSM On-Prem software.

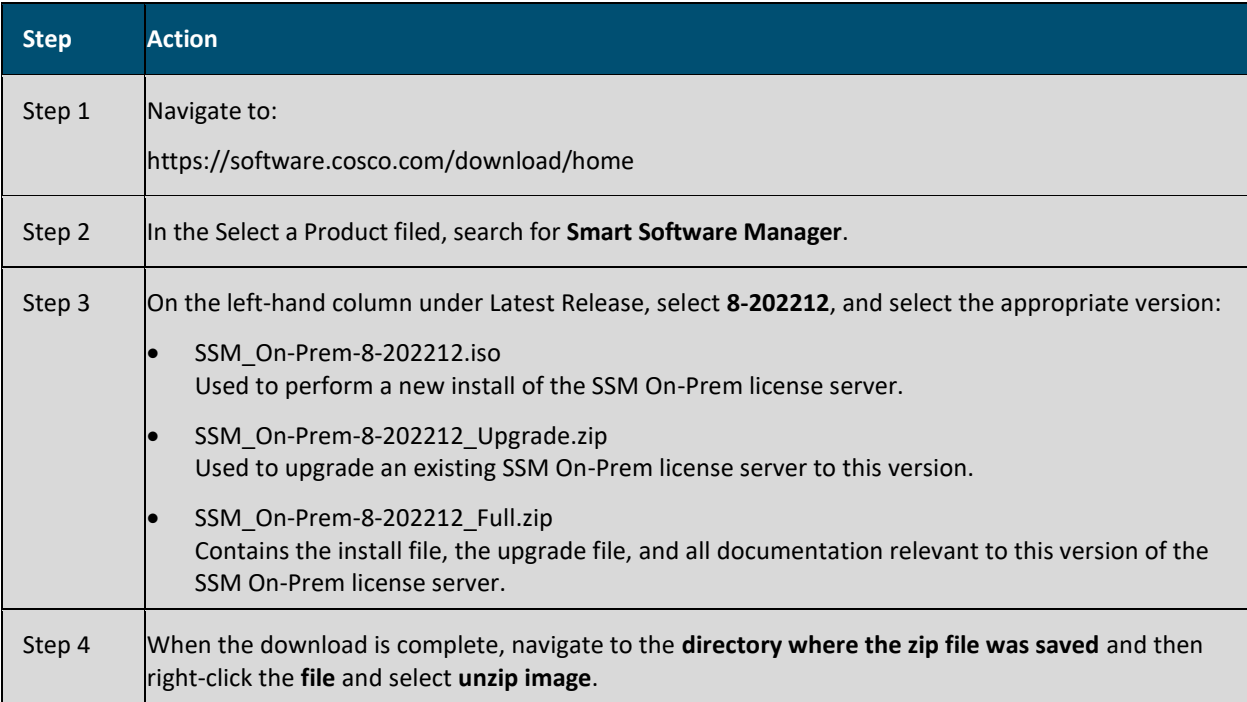

## <span id="page-11-1"></span>**Manually Installing on Physical Hardware Using the .iso File (USB)**

**NOTE**: Rufus [\(https://rufus.ie/\)](https://rufus.ie/) is not supported with On-Prem. Cisco recommends balenaEtcher (https://www.balena.io/etcher/) which has been tested and is known to work

Complete these steps to manually deploy the **ISO file using a USB drive**.

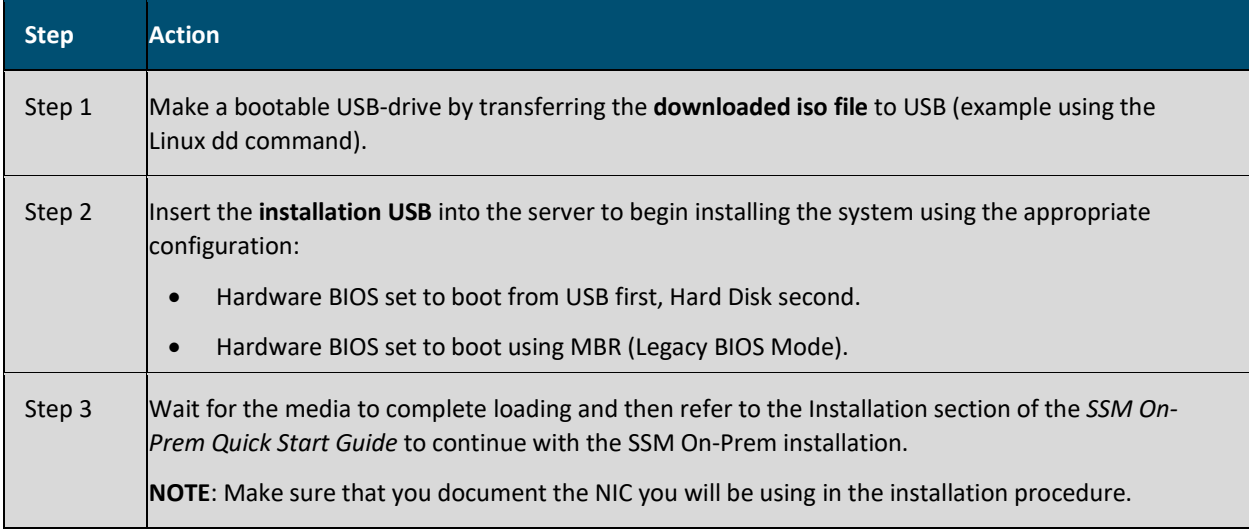

## $\begin{tabular}{c} \bf .+1 & \bf .+1 & \bf .-1 \\ \bf .+1 & \bf .+1 & \bf .-1 \\ \bf .+1 & \bf .+1 & \bf .-1 \\ \bf .+1 & \bf .+1 & \bf .-1 \\ \bf .+1 & \bf .+1 & \bf .-1 \\ \bf .+1 & \bf .+1 & \bf .-1 \\ \bf .+1 & \bf .+1 & \bf .-1 & \bf .-1 \\ \bf .+1 & \bf .+1 & \bf .-1 & \bf .-1 \\ \bf .+1 & \bf .+1 & \bf .+1 & \bf .-1 & \bf .-1 \\ \bf .+1 & \bf .+1 & \bf .+1 & \bf .-1 & \bf$ **CISCO**

#### <span id="page-12-0"></span>**Manually Installing on a VM Using the .iso File (VMware ESXi)**

While the following procedure provides general guidance for deploying SSM On-Prem, the exact steps that you need to perform can vary depending on the characteristics of your VMware environment and setup. The steps and screens in this procedure are based on VMware ESXi 6.0 or later versions. Please refer to your VMWare user guide for specific installation steps needed for your VMware deployment.

Complete these steps to create a VM using the VMware ESXi 6.0 or later versions.

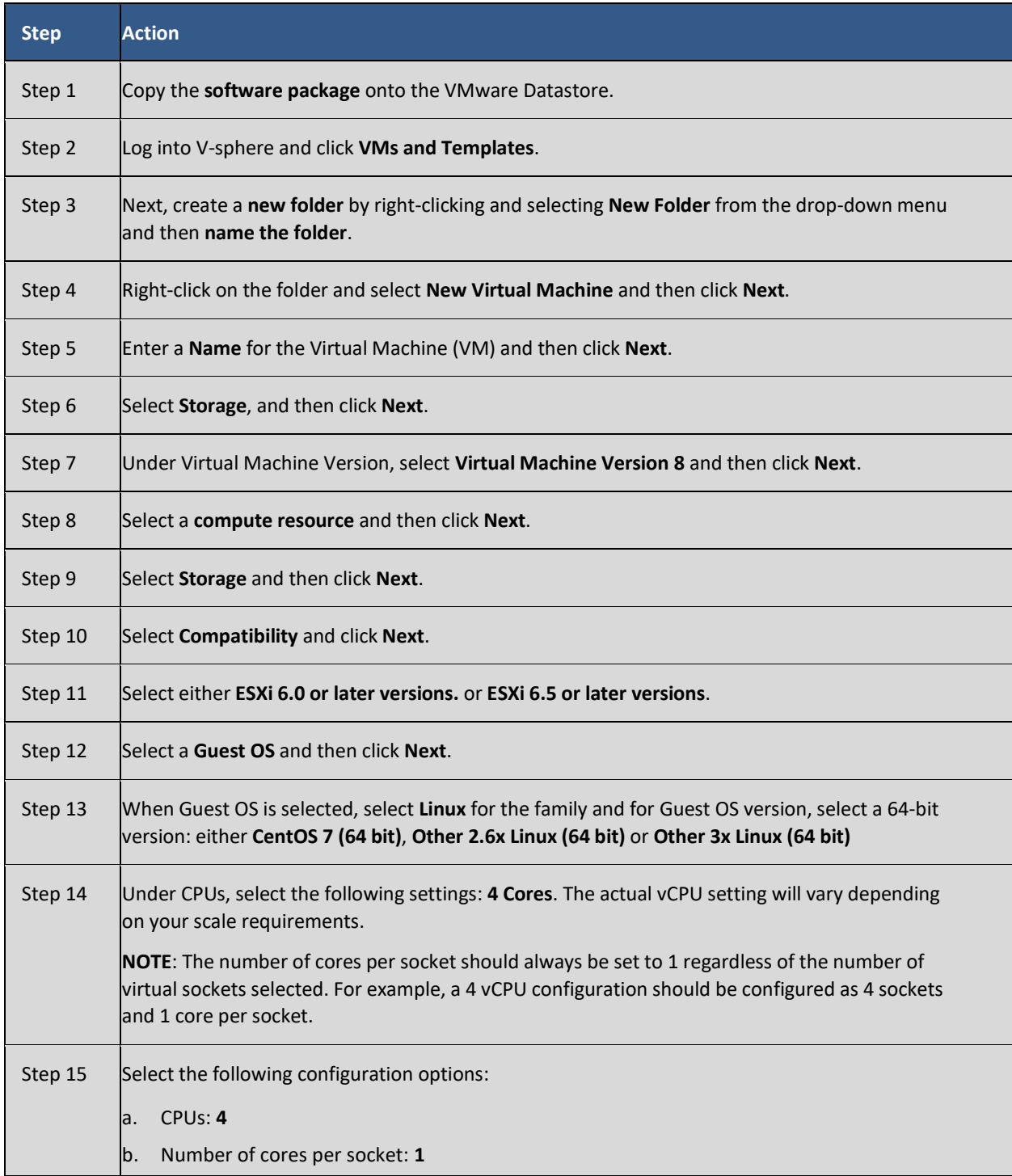

## atnato CISCO

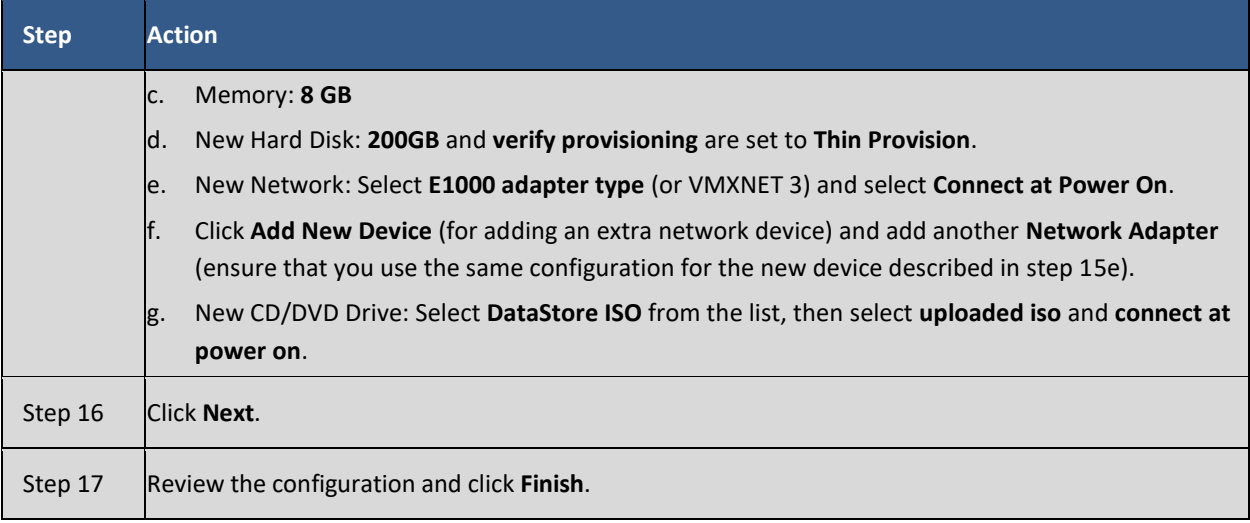

### <span id="page-13-0"></span>**Deploying Cisco Software Manager On-Prem**  $\label{eq:1} \mathscr{D}_{\mathbf{a}}$

**NOTE**: Refer to th[e Before You Start](#page-9-4) section for information required for deploying SSM On-Prem.

After you boot the media, you will be presented with the *KickStart Screen* that requires you to enter your initial configuration (such as what disk to assign before installation, enabling support for USB devices, and deciding whether to enable drives with LUKS encryption) before being able to install the SSM On-Prem To complete this part of the deployment, you will need have the following information:

- The server hostname you plan to use
- The security profile (DISA STIG Profile is recommended)
- Your IP Address information
- Netmask or Prefix that matches your network subnet
- Gateway IP Address
- DNS Server IP Address
- Your choice of a SSH Shell password (minimum of 15 characters using mixture of: upper case, lower case, number, and special character for example CiscoAdmin!2345).

Complete the following steps for installing an ISO image.

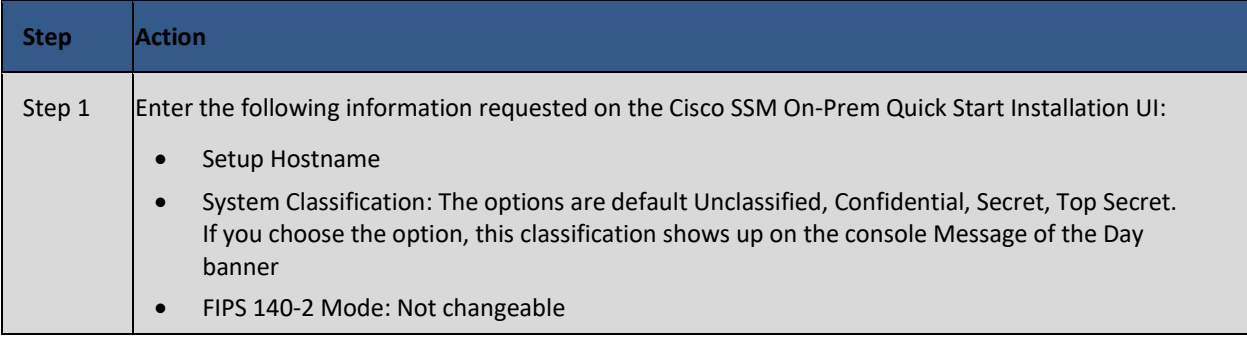

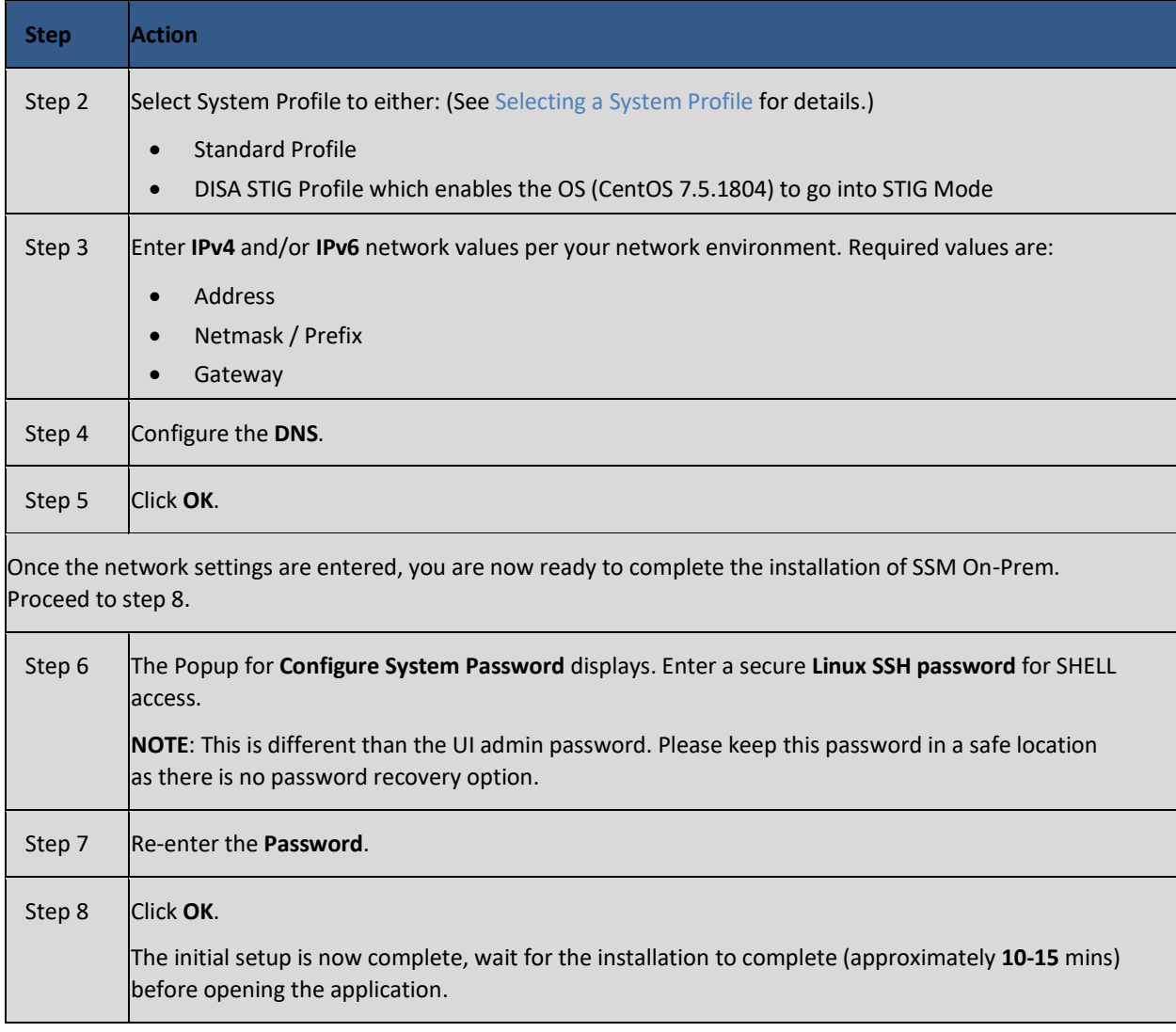

**NOTE**: It is recommended that you dismount the ISO image from the system after installation and reboot the server. SSM On-Prem will automatically boot up on restart, and you can proceed to login to the web interface.

#### <span id="page-14-0"></span>**Configuring Secondary Authentication systems**

#### <span id="page-14-1"></span>**Configuring the On-Prem Server for LDAP Authentication**

**ATTENTION**: LDAP has undergone a major change in version 8-202102 to allow for simpler and more complete integration into an organisation's Access Management controls. On-Prem now only supports the addition of LDAP Groups being added to On-Prem, and not users. If you previously used On-Prem with LDAP Users being added directly to Accounts, before upgrading to v8-202102 you must create LDAP Groups and assign any existing users to groups to provide them access to On-Prem.

#### <span id="page-15-0"></span>**Configuring the On-Prem Server for TACACS+ from CLI**

**ATTENTION**: TACACS+ uses MD5 hashing algorithm which is not FIPS compliant. If FIPS compliance is a requirement of your organization, please use an alternative secondary authentication method.

Complete these steps to configure your On-Prem server for TACACS+ authentication using the CLI.

**NOTE**: The tacacs\_config command requires administrator (sudo) privilege to invoke it.

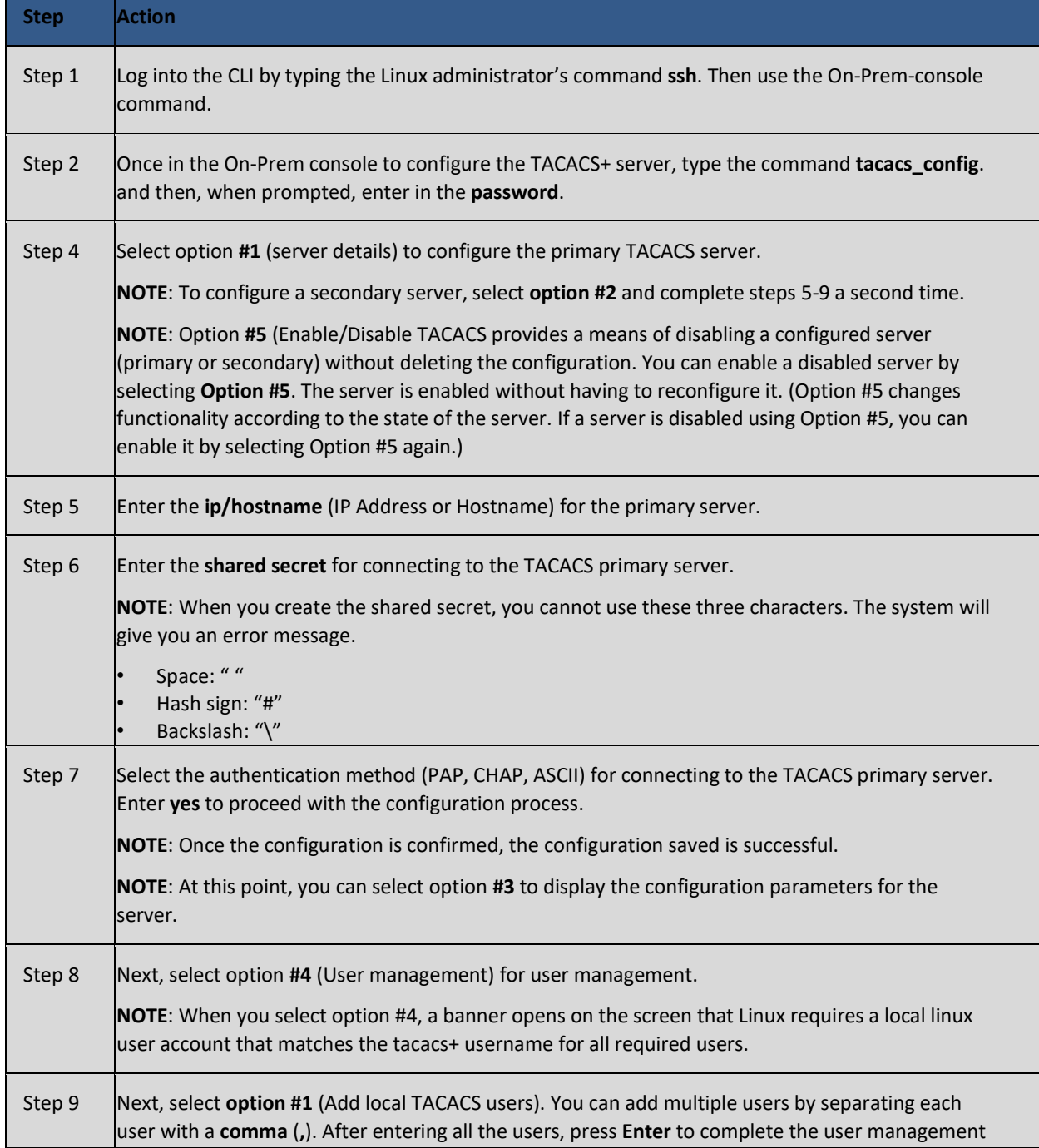

## $\cdot$ l $\cdot$ l $\cdot$ **CISCO**

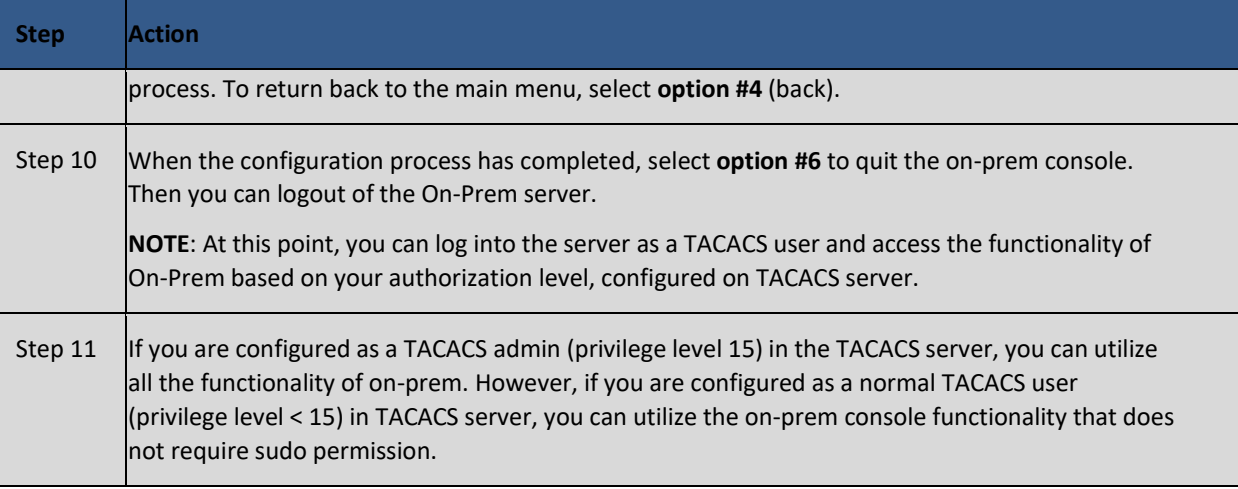

#### <span id="page-16-1"></span><span id="page-16-0"></span>**Selecting a System Profile**

SSM On-Prem provides two profiles.

- **Standard Profile**: You will be prompted with the default CentOS shell with the option to use the On-Prem console. This profile provides the standard security features usually required by non-defense organizations. These features include:
	- $\circ$  Sha 256 signing key increased patch security with the addition of sha256 signing key
	- o LDAP Secure SSM On-Prem supports tls (Transport Layer Security) and plain text login. LDAP forces correct configuration of the host, port, bind dn, and password. If these parameters are incorrect or not entered you will receive an error message.
	- o Additional security features include:
		- **•** Forcing the Administrator to update the system password during installation.
		- Disallow changing the admin password back to the default password.
		- Adding/Deleting a User is now recorded in the Event Log.
		- **■** Automatically logging Users out of the system when they have been idle for 10 minutes.
- **DISA STIG Profile**: When you ssh into the shell, you are placed into the white listed console which will prevent root access and limit you to using only the white listed console commands in the On-Prem console. Select this security profile at installation if STIG compliance is required. This profile selection enables security features required for Department of Defense security systems. In addition, the features enabled with this profile selection are compliant with Security Technical Implementation Guide) STIG standards. STIG features include:
	- o Browser certs management where the browser certificate and framework are enabled. This feature allows the customer to import their own cert through the browser on their local directory.
	- o Password management that allows the User to set password strength and password rest/recovery workflow. New tabs have been added in the Security Widget for setting password expiration parameters along with specific password settings to create greater password strength capability.
	- o ADFS: OAuth ADFS adds OAuth Active Directory Federation Services support for LDAP.
	- o Active directory (OAUTH2): Adds Active Directory Federation Services support in addition to Active Directory support to LDAP group import.

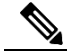

## atnato **CISCO**

**NOTE**: scp/winscp file transfer to On-prem is not possible in DISA STIG profile. You must use the Onprem console COPY command for copying **to/from** the On-Prem Console.

#### <span id="page-17-0"></span>**Post-Installation Configuration**

After you have setup SSM On-Prem, the next step is to log into the SSM **On-Prem Web interface and complete the post installation steps**

Navigate to the Cisco SSM On-Prem **Administration** workspace using the following URL:

#### **Error! Hyperlink reference not valid.**

Login using the following credentials:

- Admin Userid: **admin**
- Admin Initial Password: **CiscoAdmin!2345**

You will be prompted to **type in a new password** for the admin, then asked to login again using the **new password** you have just created.

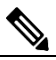

**NOTE**: For security reasons, you will be required to immediately change the **admin password** or disable the account after you create a new administrative local account. The Password must meet complexity requirements with a minimum of 15 characters consisting of an upper case, lower case, number, and special character. (For example: **CiscoAdmin!23456**.)

#### <span id="page-17-1"></span>**Initial Login Procedure**

After initially logging into SSM On-Prem with your username and password, you will be prompted by a Wizard asking you to:

- Set the default language
- Reset your password
- Check your Common Name
- Review all your selections before logging into the application.

Complete these steps when you perform your initial login.

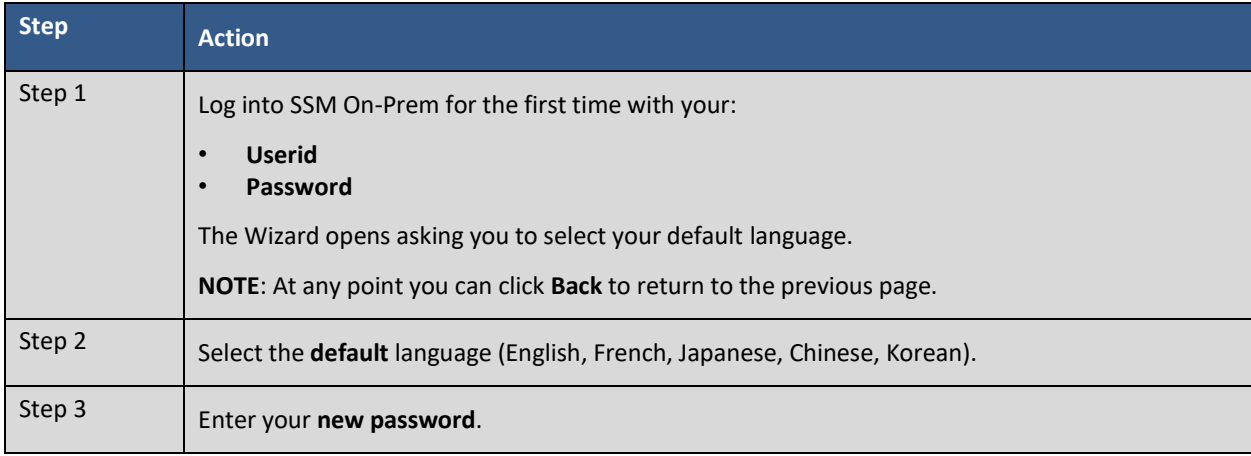

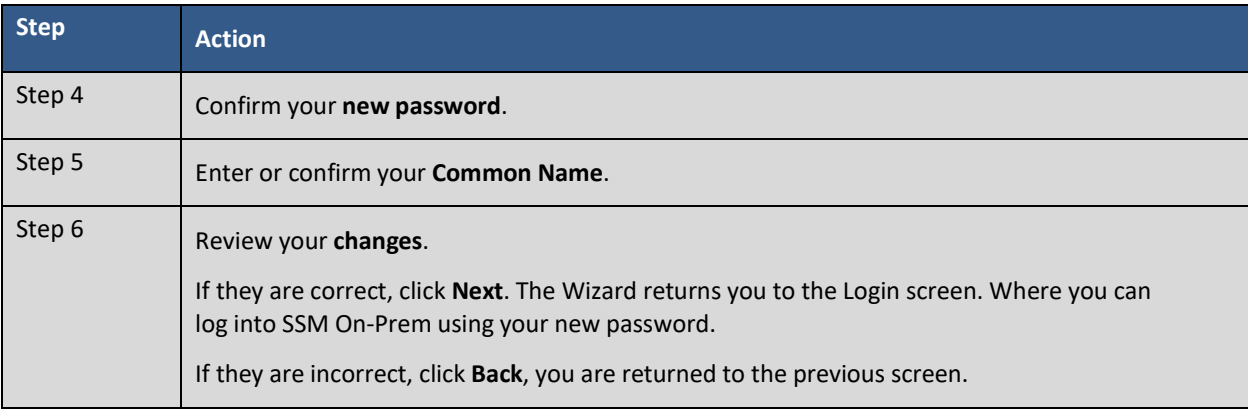

### <span id="page-18-0"></span>**Configuring the NTP Server**

You can set the time manually or allow it to synchronize with NTP. The time zone for your SSM On-Prem system can also be set with UTC+0 which allows for all the timestamps to be displayed in UTC time. UTC+offset enables the timestamp to be displayed in the system's local time.

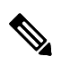

**NOTE**: When you change the time setting, all scheduled background jobs will also be rescheduled to reflect the changed time.

Complete these steps to configure Time Settings.

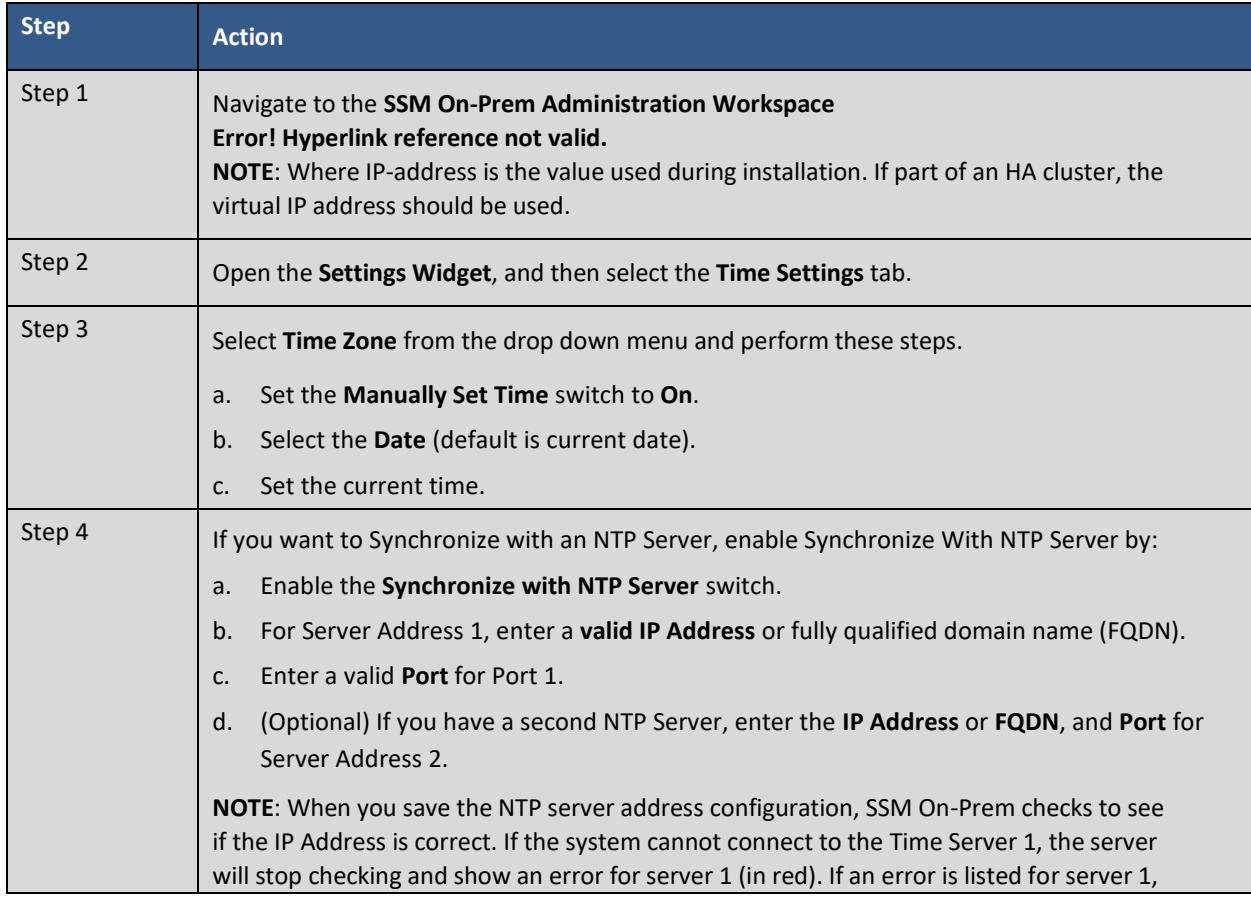

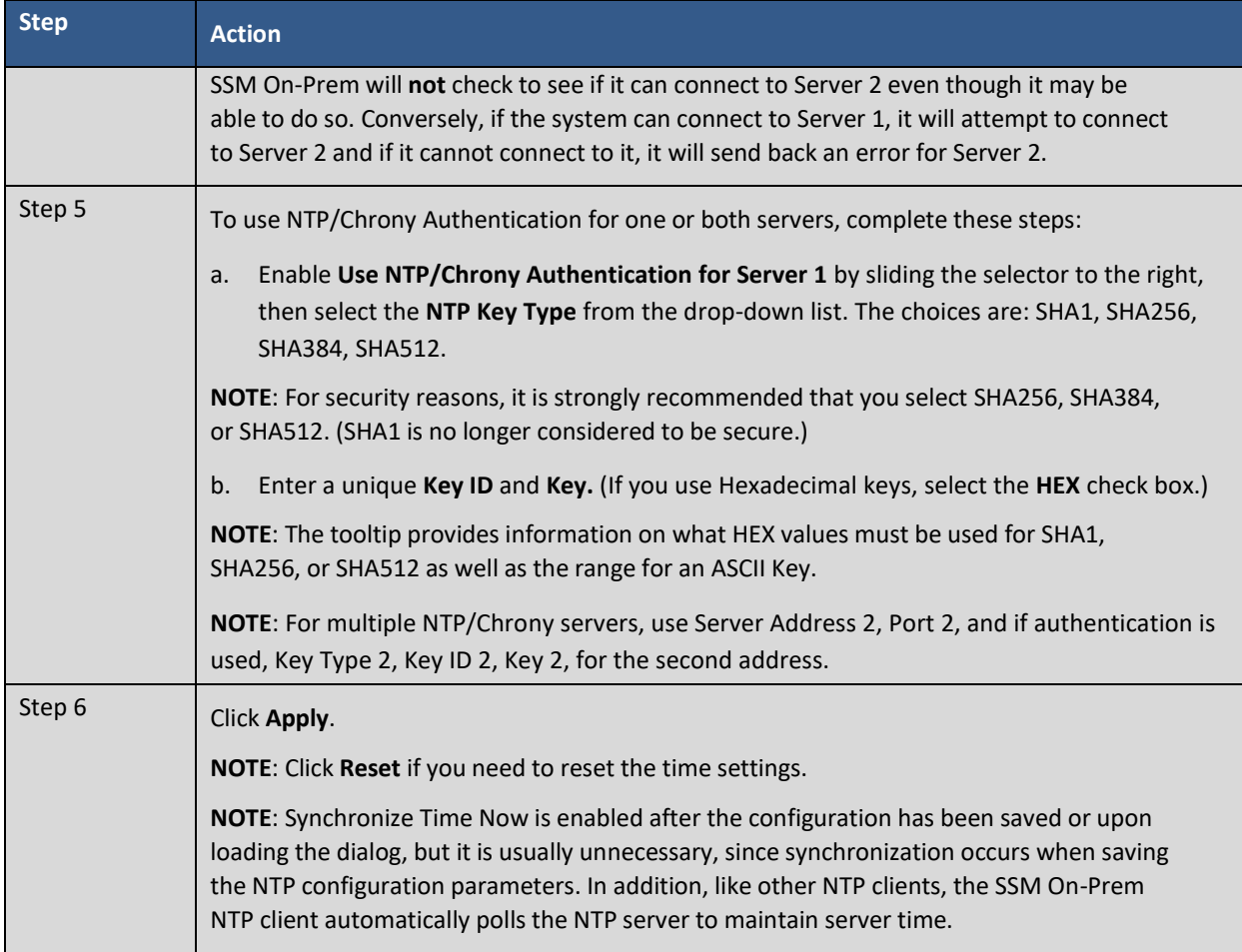

#### <span id="page-19-0"></span>**Registering a Local Account in SSM On-Prem**

Once all installation and configuration steps are completed, You must next register SSM On-Prem to your Smart Account on Cisco Smart Software Manager [\(https://software.cisco.com\)](https://software.cisco.com/) in order to synchronize and manage your Smart Licenses and devices on SSM On-Prem.

Since On-Prem synchronies with your Smart Account at a Virtual Account level, a Local Account must exist or be created on SSM On-Prem which maps to the Virtual Account on your Smart Account.

In order to complete this process, you will need the following:

- A Cisco Smart Account
- A valid CCO User ID and Password which has access to the Smart Account or Virtual Account.
- A Virtual Account (with no products currently registered to it)

First, complete these steps to register (request) a Local Account on SSM On-Prem.

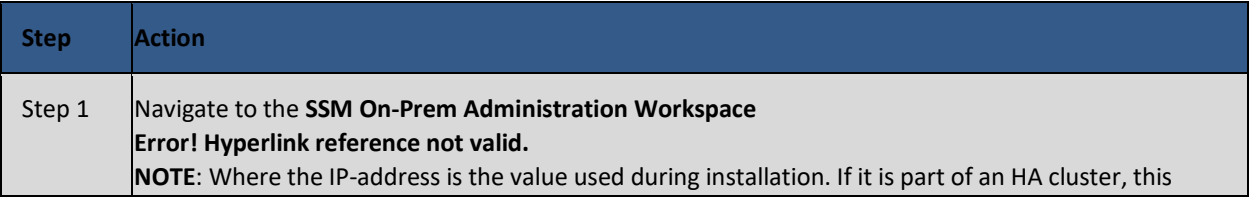

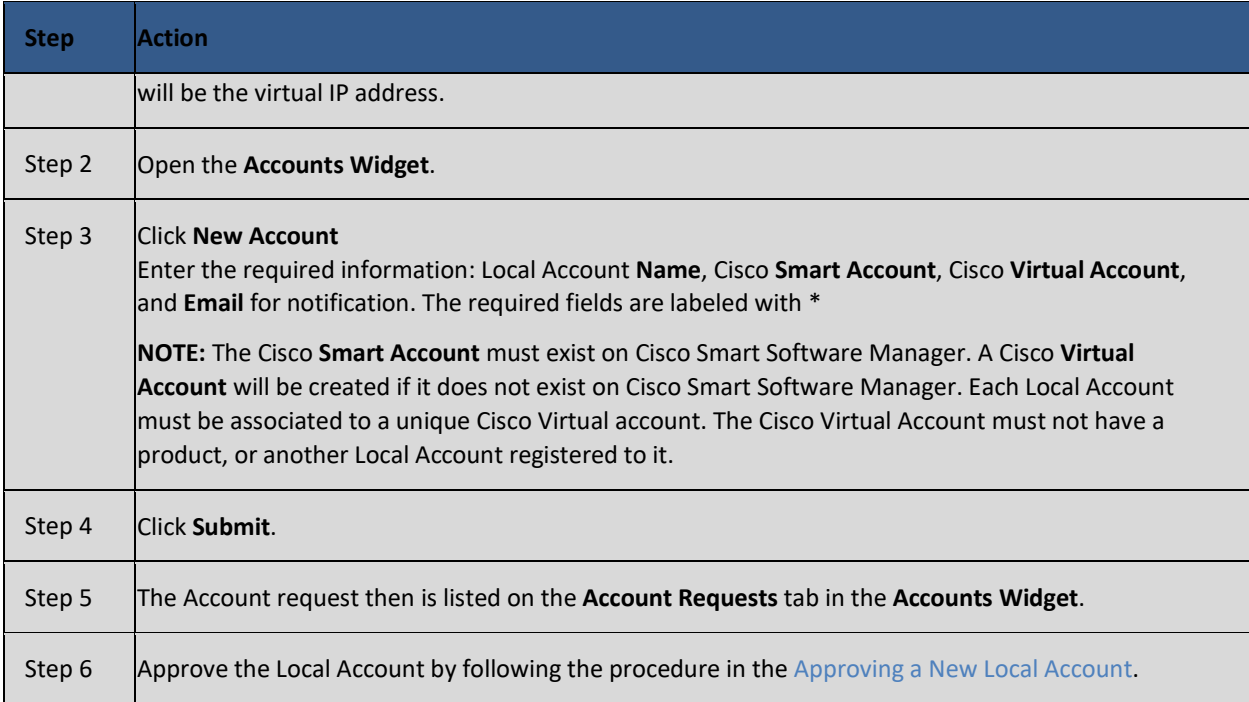

#### <span id="page-20-2"></span><span id="page-20-0"></span>**Approving a New Local Account**

Once a new Local Account has been requested, the Local Account request will show up in the Administration workspace in the Accounts Widget Account Requests Tab, waiting for the System Administrator to approve, and register, the Local Account to your Cisco Smart Account.

As the final step in the registration procedure, you need to decide if the SSM On-Prem will be used in an online (Network Mode) or offline (Manual Mode).

### <span id="page-20-1"></span>**Local Account Request Approval (Network Mode)**

Use the Approve option to select the **Network Registration**. This method registers the Local Account to Cisco Smart Software Manager over your network. This method is recommended for using a registration request. Complete the following steps to register the Local Account to Cisco Smart Software Manager.

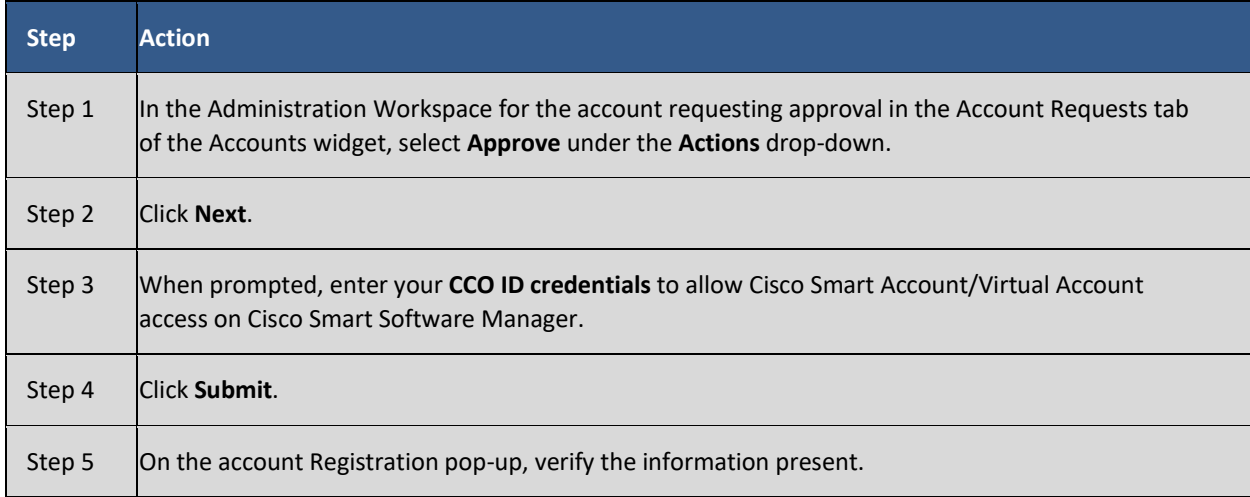

# $\frac{1}{2}$

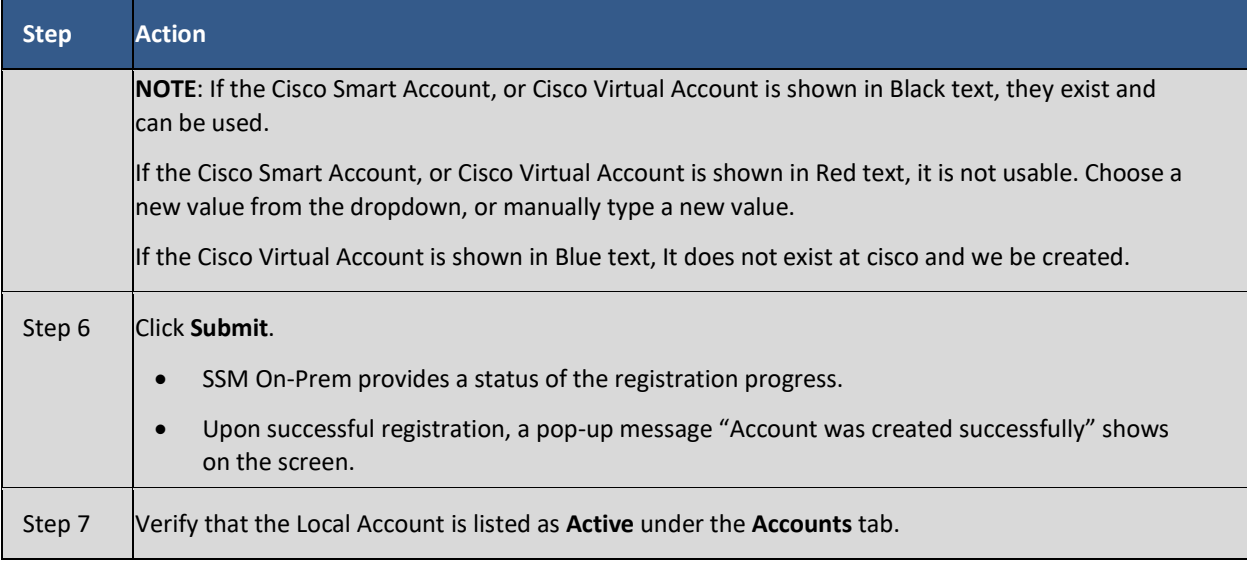

## $(1)$ **CISCO**

### <span id="page-22-0"></span>**Local Account Approval (Manual Mode)**

You can also manually register the Local Account to Cisco SSM (CSSM). To manually register a Local Account, select **Manual Registration**.

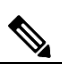

**NOTE**: While manual registration is supported, it is not recommended because you must keep track of the specific registration request/authorization file(s) for each registration.

Complete these steps to manually register a Local Account to Cisco Smart Software Manager.

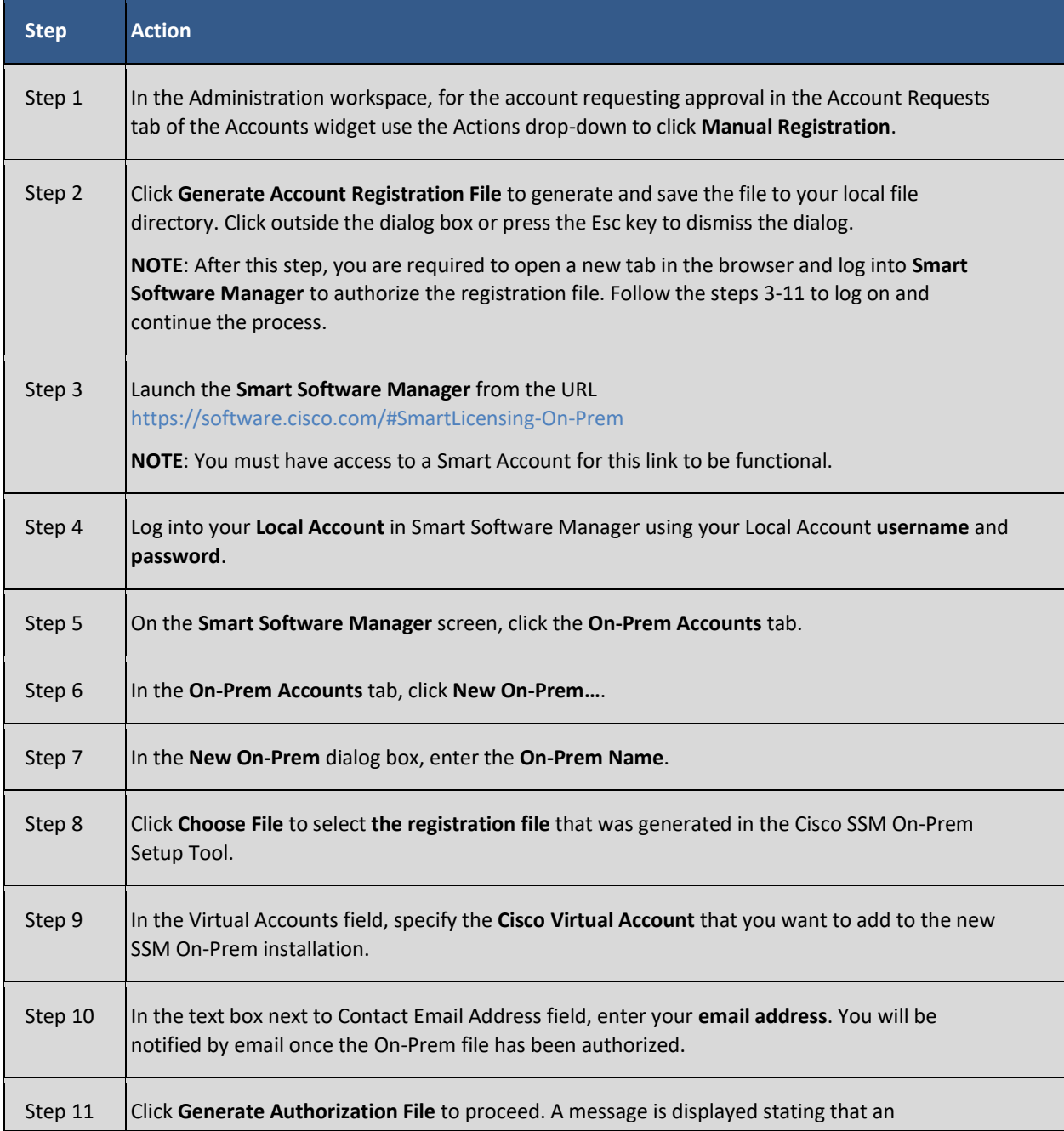

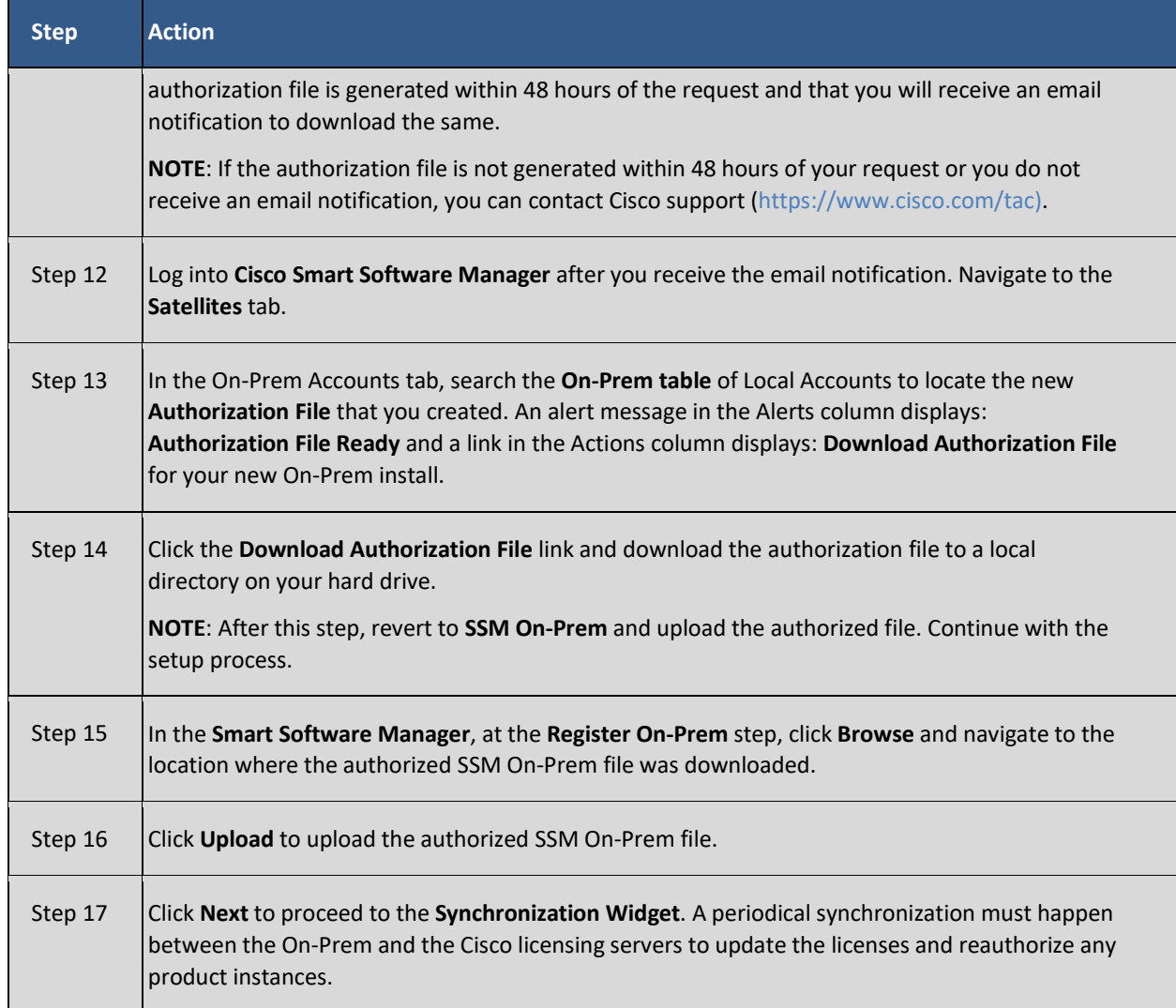

### <span id="page-23-0"></span>**Synchronizing Smart Software Manager On-Prem**

Now that Smart Software Manager On-Prem Local Account has been registered and approved, you will need to synchronize the account with your Smart Account on Cisco Smart Software Manager to retrieve the list of available licenses for use with the devices that will be connected to it.

Proceed to the **Synchronization Widget** and perform a synchronization. To perform a synch by clicking the Actions column and selecting Full Synch (for first time).

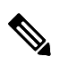

**NOTE**: A periodic synchronization must happen between the SSM On-Prem and the Cisco Smart Software Manager licensing servers to update the licenses and reauthorize any product instances.

### <span id="page-24-0"></span>**Registering Product Instances**

To register product instances to the SSM On-Prem, see "Registering Product Instances to On-Prem" in the *Cisco SSM On-Prem User Guide* and the documentation for your product.

- Cisco Products use the following API endpoints:
	- o HTTPS(443): tools.cisco.com. (Registration/Authorization)
	- o HTTP(80): **[www.cisco.com](http://www.cisco.com/)**
- Smart Software Manager On-Prem uses the following API endpoints:
	- o User Interface: HTTPS (8443) Only
	- o Products: HTTP (80)/HTTPS(443)
	- o CSSM: HTTPS (443)
		- Syncs: api.cisco.com. (6.2 and prior) swapi.cisco.com (6.3 and later)
		- Account Registration: cloudsso.cisco.com
	- o cloudsso.cisco.com

### <span id="page-24-1"></span>**Troubleshooting**

The following five sections describe actions to take when dealing with: Account Registration, Product Registration, Network Synchronization, and Manual Synchronization. Refer to the topics below if you have trouble in these areas.

#### <span id="page-24-2"></span>**Account Registration Issues**

- The Smart Licensing and Manage Local Account options are grayed out on the Licensing workspace:
	- o You need to request a new or access to an existing Local Account
	- o Register it to Cisco Smart Software Manager
	- $\circ$  Logout and then log back into the Licensing workspace and your Local Account will show up on the upper right-hand side
- Cannot add a user
	- o Verify that you have the appropriate authentication method configured in the Administration workspace
	- $\circ$  If you are using LDAP, Adding users is no longer permitted. To add a User, you must add the LDAP Group to the required level of permissions, and add the user to the LDAP Group using the existing method your company uses for adding users to Groups (Active Directory Users & Groups, or LDAP Add Users)
- Cannot register a product
	- o Verify that you have a token which has not expired
	- o Verify the URL on the product points to the proper common name or IP address for SSM On-Prem. (For details, see Filling in the Common Name.)
- When a user logs in to the Licensing workspace, they cannot see their SSM On-Prem Local Account
	- o Ensure the use has been assigned a role for (access to) the Local Account. The available roles are Local Account Administrator, Local Account User, Local Virtual Account Administrator, Local Virtual Account User
- What ports are used in SSM On-Prem?

## $\begin{tabular}{c} \bf{a} & \bf{b} & \bf{c} \\ \bf{c} & \bf{d} & \bf{c} \\ \bf{c} & \bf{d} \\ \bf{e} & \bf{e} \\ \bf{e} & \bf{e} \\ \bf{e} & \bf{e} \\ \bf{e} & \bf{e} \\ \bf{e} & \bf{e} \\ \bf{e} & \bf{e} \\ \bf{e} & \bf{e} \\ \bf{e} & \bf{e} \\ \bf{e} & \bf{e} \\ \bf{e} & \bf{e} \\ \bf{e} & \bf{e} \\ \bf{e} & \bf{e} \\ \bf{e} & \bf{e} \\ \bf{e} & \bf$ **CISCO**

- o User Interface: HTTPS (Port 8443)
- o Product Registration: HTTPS (Port 443), HTTP (Port 80)
- o Cisco Smart Software Manager: Ensure port 443 (HTTPS) is allowed through your firewall and ensure the following are accessible:
- o cloudsso.cisco.com
	- 173.37.144.211
	- 72.163.4.74
- o api.cisco.com (Prior to 6.2.0)
	- 173.37.145.221
	- 72.163.8.72

## ، با ب با ب

- o swapi.cisco.com (6.3 and later)
	- IPv4: 146.112.59.25
	- $IPv6: 2a04: e4c7: fffe...4$

#### <span id="page-26-0"></span>**Product Registration Issues**

If you experience issues with the product registration process, take the following actions:

- Ensure that the SSM On-Prem configuration is correct.
- Verify the Network Widget settings in the Administration Workspace are properly configured.
- Verify the time on the On-Prem is correct.
- Verify that the Call-Home configuration on the client points to the SSM On-Prem.
- Verify the token has been generated from the SSM On-Prem used in the call-home configuration.
- Your firewall settings should allow traffic to and from SSM On-Prem for the following:
	- o 443 if using HTTPS
	- o 80 if using HTTP
	- o User browser to SSM On-Prem IP address uses port 8443

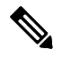

**NOTE**: Products which support Strict SSL Cert Checking require the hostname for SSM On-Prem to match the destination http URL address configured for the product.

#### <span id="page-26-1"></span>**Manual Synchronization Issues**

If you experience issues with the manual synchronization process, take the following actions:

- Verify the time on the On-Prem is correct.
- Verify the licenses in the associated virtual account.
- Make sure that you are uploading and downloading the YAML (request and response) files from the correct SSM On-Prem Account. You can do this by verifying that the file names include the name of the SSM On-Prem that you are synchronizing.

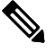

**NOTE**: You can be notified to re-perform a full manual synchronization after a standard manual synchronization.

#### <span id="page-26-2"></span>**Network Synchronization Issues**

If you experience issues with the network synchronization process, take the following actions:

- Verify that the SSM On-Prem can reach cisco.com
- Ensure port 443 (HTTPS) is allowed through your firewall and that the following can be accessed:
	- o cloudsso.cisco.com
		- 173.37.144.211
		- 72.163.4.74

## $(1)$  $(1)$  $(1)$ **CISCO**

- o api.cisco.com (Prior to 6.2.0)
	- 173.37.145.221
	- 72.163.8.72)
- o swapi.cisco.com (6.3 and later)
	- IPv4: 146.112.59.25
	- IPv6: 2a04:e4c7:fffe::4
- Verify that the SSM On-Prem can reach the configured DNS server.
- <span id="page-27-1"></span>• Verify that the time on the SSM On-Prem is correct.

## <span id="page-27-0"></span>**Appendix 1. Preparing to Upgrade an SSM On-Prem System**

**NOTE**: It is highly recommended that before performing an upgrade, you have a backup of your database (if you are using a VM). (See On-Prem User Guide Appendix 1 backing up your system.)

> Make sure to upgrade to the latest version to have new features, and fix a few critical issues and security vulnerabilities.

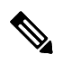

**NOTE**: After performing an upgrade, the browser pages might not reflect the latest changes. Clear your browser's cache so that your browser pages are up to date.

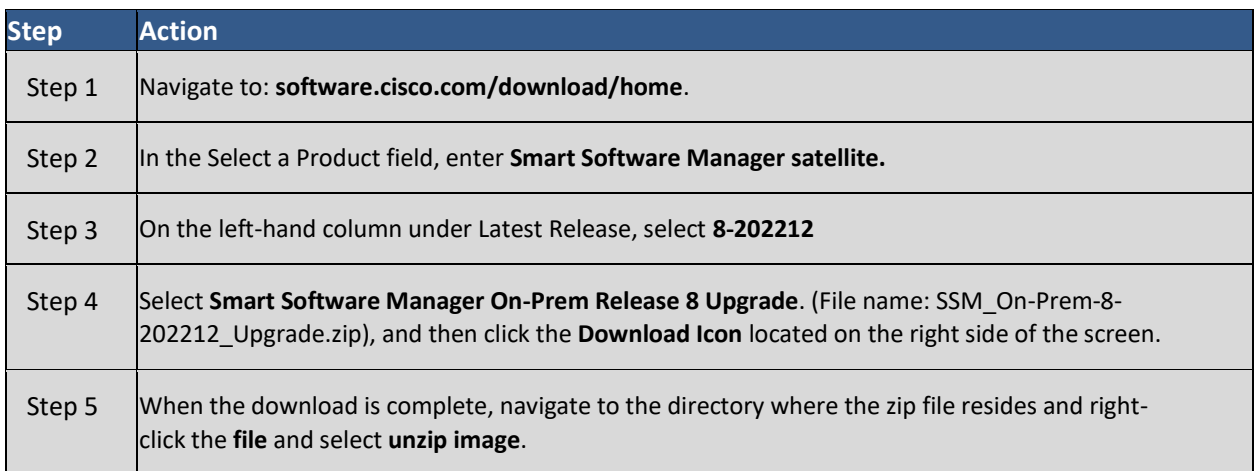

## <span id="page-28-0"></span>**Appendix 2. Upgrading a System that is Prior to Version 7**

If you currently run a release prior to Version 7, you need to complete these steps to download the appropriate upgrade to your system.

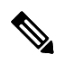

**NOTE**: It is recommended that before performing an upgrade, you have a backup of your database or a snapshot of the machine (if you are using a VM). For details on backing up as system, see Appendix 1 in the *Cisco Smart Software On-Prem User Guide*.

**NOTE**: After performing an upgrade, the browser pages might not reflect the latest changes. Clear your browser's cache so that your browser pages are up to date.

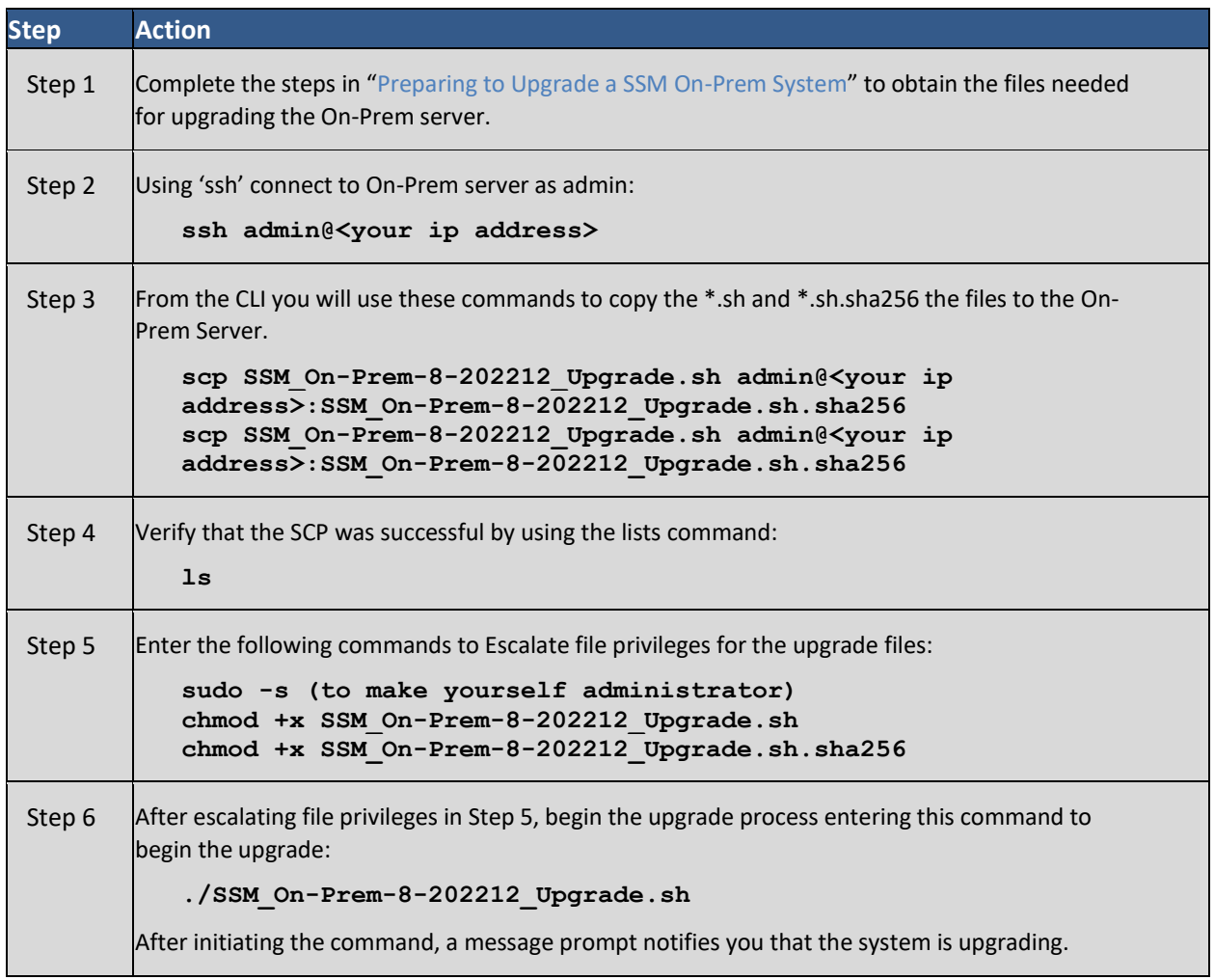

## . 11 . . . 11 . **CISCO**

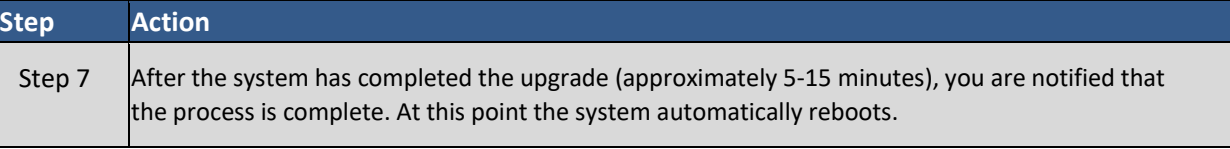

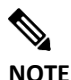

**NOTE**: If you are upgrading from an older release running LDAP, after logging into your upgraded version, you will need to navigate to **Admin Workspace > Access Management Widget >LDAP Groups Tab** and click **Update LDAP Data**. Your LDAP groups will be updated.

### <span id="page-29-1"></span><span id="page-29-0"></span>**Appendix 3. Upgrading a Version 7 or Later System**  $\mathscr{P}$

**NOTE**: It is recommended that before performing an upgrade, you have a backup of your database. You must install the upgrade through the On-Prem Console.

**NOTE**: After performing an upgrade, your browser's pages might not reflect the latest changes. Clear your browser's cache so that your browser's pages are up to date.

Complete these steps to download the appropriate upgrade to your SSM On-Prem license server if it is Version 7 or later system.

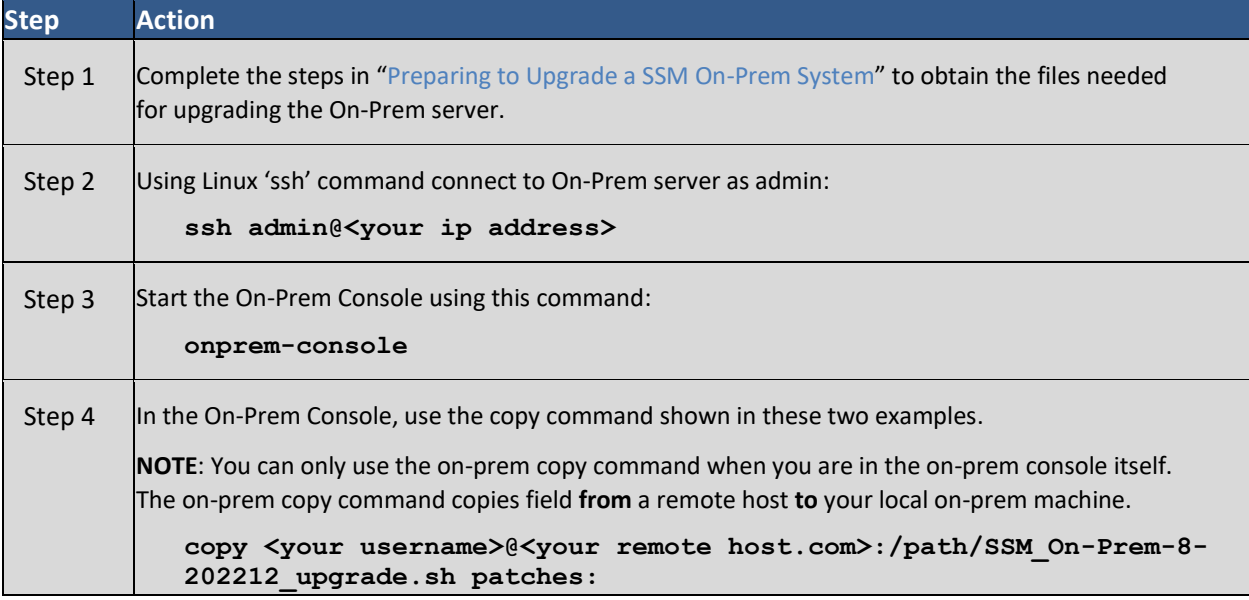

## . 11 . . . 11 . CISCO

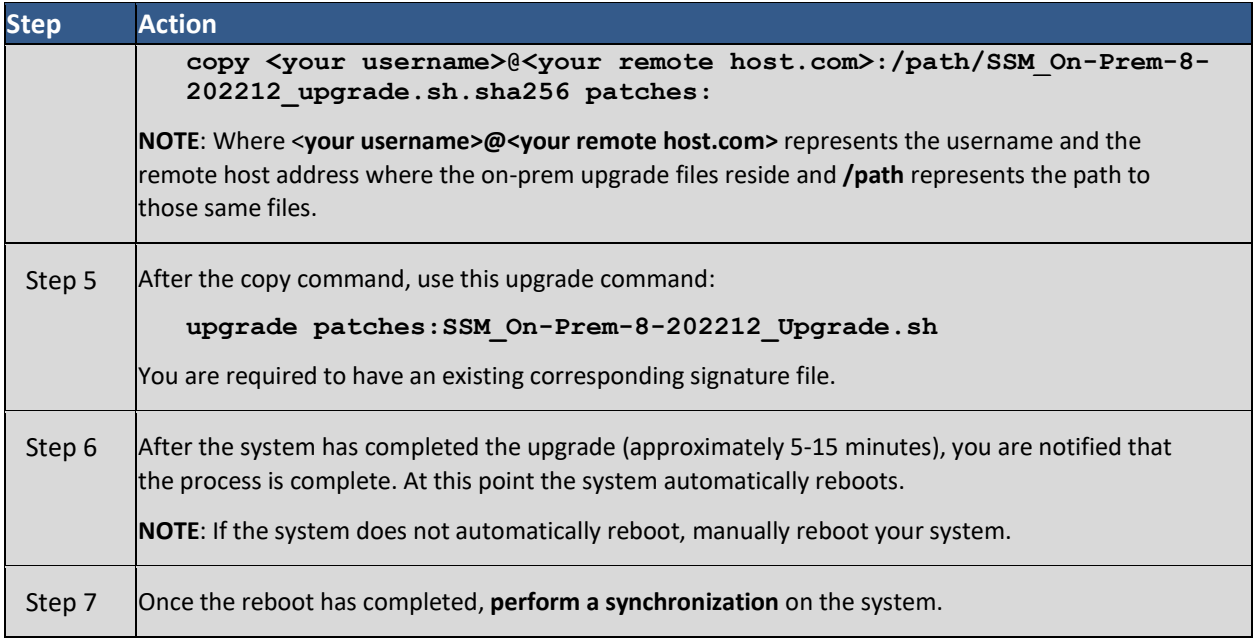

## <span id="page-30-0"></span>**Appendix 4. Managing a High Availability (HA) Cluster in Your System**

From SSM On-Prem v7 Release 201907, Cisco introduced High Availability allowing customers to run 2 SSM On-Prem servers in the form of an Active-Standby cluster.

SSM On-Prem Enhanced High Availability support is provided by Pacemaker and Corosync. These applications are provided as part of the ISO package to simplify the installation and configuration of High Availability.

### <span id="page-30-1"></span>**Prerequisites Needed for Deploying a High Availability (HA) Cluster**

• Hostnames must be unique on each node of the HA cluster for example, Host 1 and Host 2. If the nodes have the same name, the HA deployment will fail! Use the On-Prem Console hostname command to change the hostname of the machines.

**CAUTION**:

If host names within the HA cluster match, then the deployment will fail requiring teardown and re-deployment.

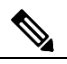

**NOTE**: The Host Common Name for HA Cluster must match the value that the user plans to use it for the product destination URL, either as the FQDN or the virtual IP address.

**NOTE**:

- It's important to first ensure SSM On-Prem is situated properly in your network before deploying the cluster. See [Appendix 6. Resolving Network Conflicts](#page-44-3) Using the [docker\\_network\\_config Command.](#page-44-3)
- The virtual IP Address must be **an unassigned** (not in use) **IP address**, because the IP address will be used as a floating IP address across the cluster.
- When deploying SSM On-Prem in a HA cluster, both nodes must be running the same version. Running HA across different versions of SSM On-Prem is not supported.
- Both nodes must have IP addresses on the same subnet and are accessible by each node. The Virtual IP address must also be unused and on the same subnet for the provisioning to be successful.
- The Private IP addresses in your network need to be unused and MUST be different than the physical IP's (Node IP Addresses).
- In addition, because these addresses are only used for the SSH Tunnel between the nodes, they should not be routable. (See [Using Private IP Addresses in an HA Cluster.](#page-32-2))
- The standby server should be a **new**, **fresh installation** of SSM On-Prem (no data). Once the HA solution is deployed, the Active server data are replicated to the Standby server.
- You must configure NTP on both nodes before deploying HA.

### <span id="page-31-1"></span><span id="page-31-0"></span>**Deploying the HA Cluster**

(Updated for SSM On-Prem 8 Release 202006)

HA deployment is only conducted through the On-Prem CLI console using specific commands. For help commands, see the *Cisco SSM On-Prem Console Guide* for more information. A custom install script has been provided to simplify installation and configuration. This script is located in the On-Prem console and is initiated through the <ha\_deploy> command.

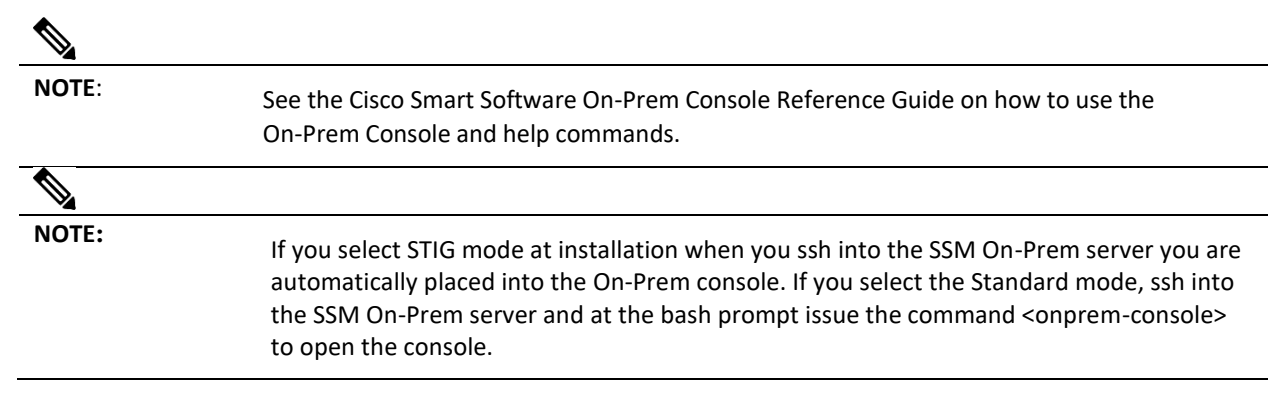

## CISCO

scp/winscp to On-Prem server is not possible in DISA STIG profile. You must use the Onprem console COPY command for copying **to** the On-Prem Console as well as **from** the On-Prem console).

To facilitate the deployment of a HA Cluster, the process has been divided into three major steps (described below) with each step focusing on a specific phase of the deployment.

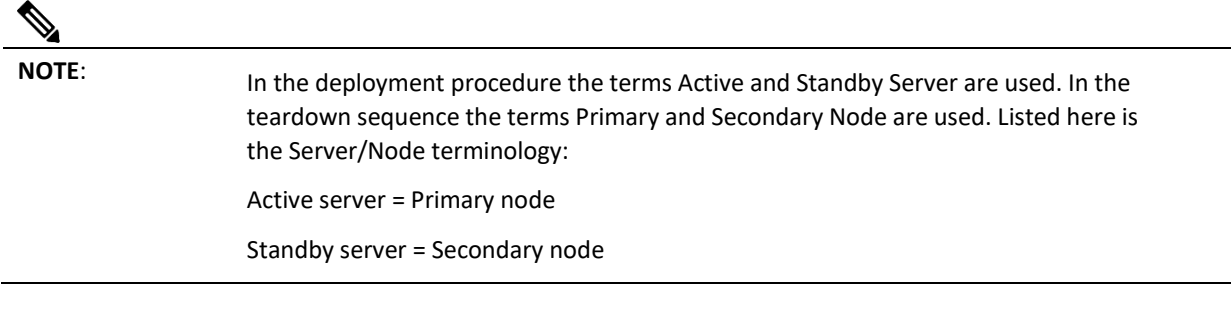

<span id="page-32-3"></span><span id="page-32-2"></span>**NOTE**: HA networks are only certified to use one Network Interface Card (NIC).

#### <span id="page-32-0"></span>**Using Private IP in Your HA Cluster**

When entering private IP Addresses in your HA cluster, please read this **Caution** statement.

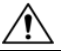

**CAUTION**: Verify that the private addresses are **NOT** in use in your network. Verify this via a ping command on SSM On-Prem **prior to using the addresses**. If the default IP addresses recommended for use on SSM On-Prem, are to be used, you must verify that they are not in use by using the ping command <-c>: Ping Count and < t>: Ping timeout.) Shown here is the expected result of the ping command verifying the proposed Private IP addresses are **NOT** in use.: >> ping -c 5 -t 5 169.254.0.1 PING 169.254.0.1 (169.254.0.1) 56(84) bytes of data. --- 169.254.0.1 ping statistics --- 5 packets transmitted, 0 received, 100% packet loss, time 4000ms >> >> ping -c 5 -t 5 169.254.0.2 PING 169.254.0.2 (169.254.0.2) 56(84) bytes of data. --- 169.254.0.2 ping statistics --- 5 packets transmitted, 0 received, 100% packet loss, time

#### <span id="page-32-1"></span>**Sequence for Deploying a HA Cluster**

4000ms >>

Listed here are the three major steps in deploying an HA cluster. Each step is explained in detail in their own section.

## $1111111$ **CISCO**

**[Step 1](#page-33-1)**: Focuses on generating keys for the Primary node. These keys are the User and Setup SSH keys that establish a secure channel of communication between the Primary and Secondary nodes.

**[Step 2](#page-34-1)**: Focuses on the deployment of the Standby server.

**[Step 3](#page-37-1)**: Focuses on the deployment of the Active server.

#### <span id="page-33-1"></span><span id="page-33-0"></span>**First Step: Generating User and Its SSH Keys**

Complete the actions in Step 1 to generate the user named sshtunnel and ssh keys for establishing a secure channel of communication between the Primary and Secondary nodes (Active and Standby servers).

## 

**NOTE**: It is recommended to take snapshots after the successful deployment when you are able to navigate between each node (IP address).

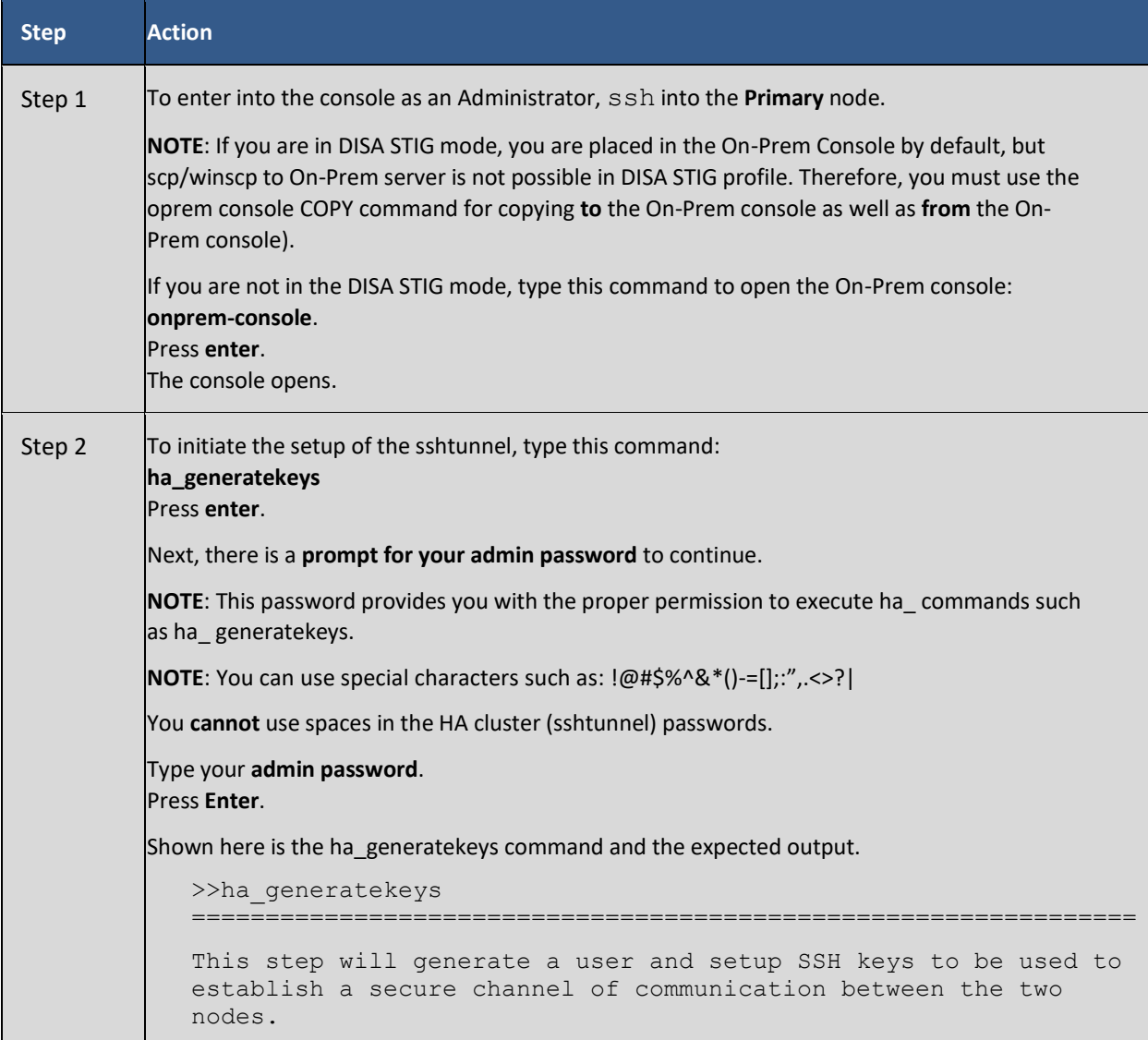

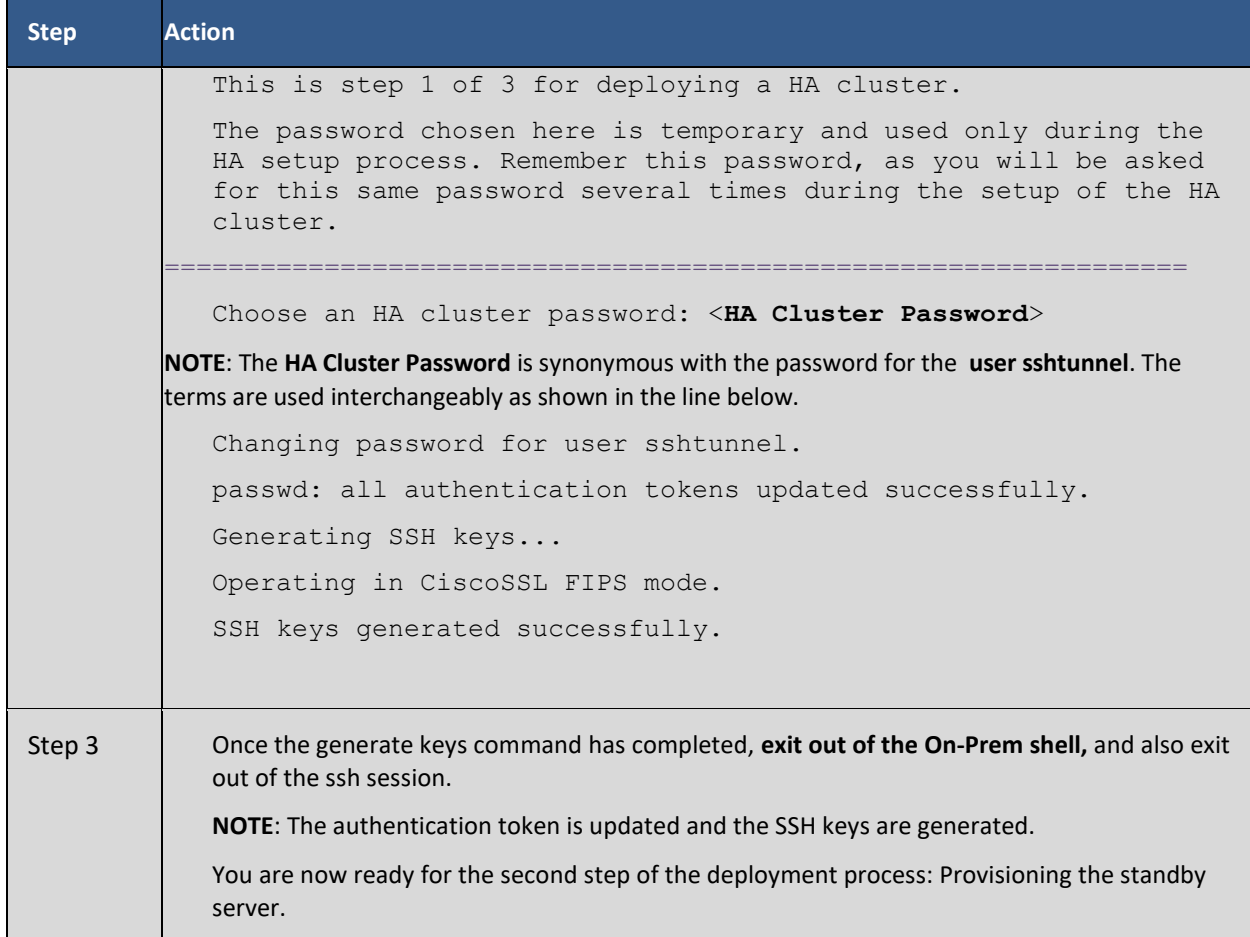

#### <span id="page-34-1"></span><span id="page-34-0"></span>**Second Step: Provisioning the Standby Server (Secondary Node)**

The next part of the deployment process is to provision the Standby server (Secondary node).

Complete these actions to provision the Standby server.

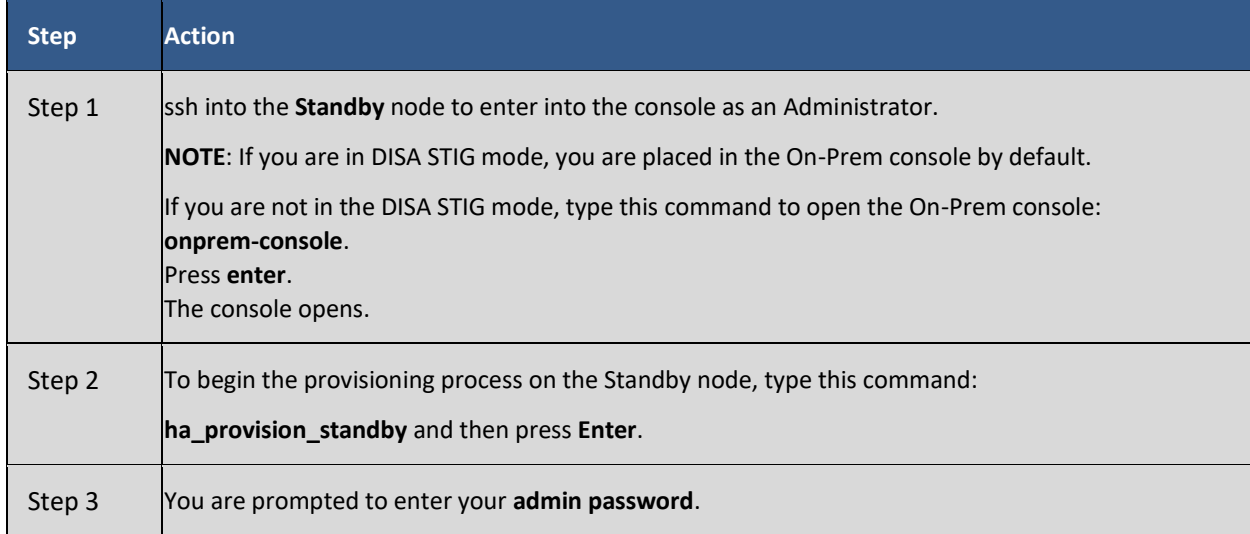

## $\frac{1}{2}$

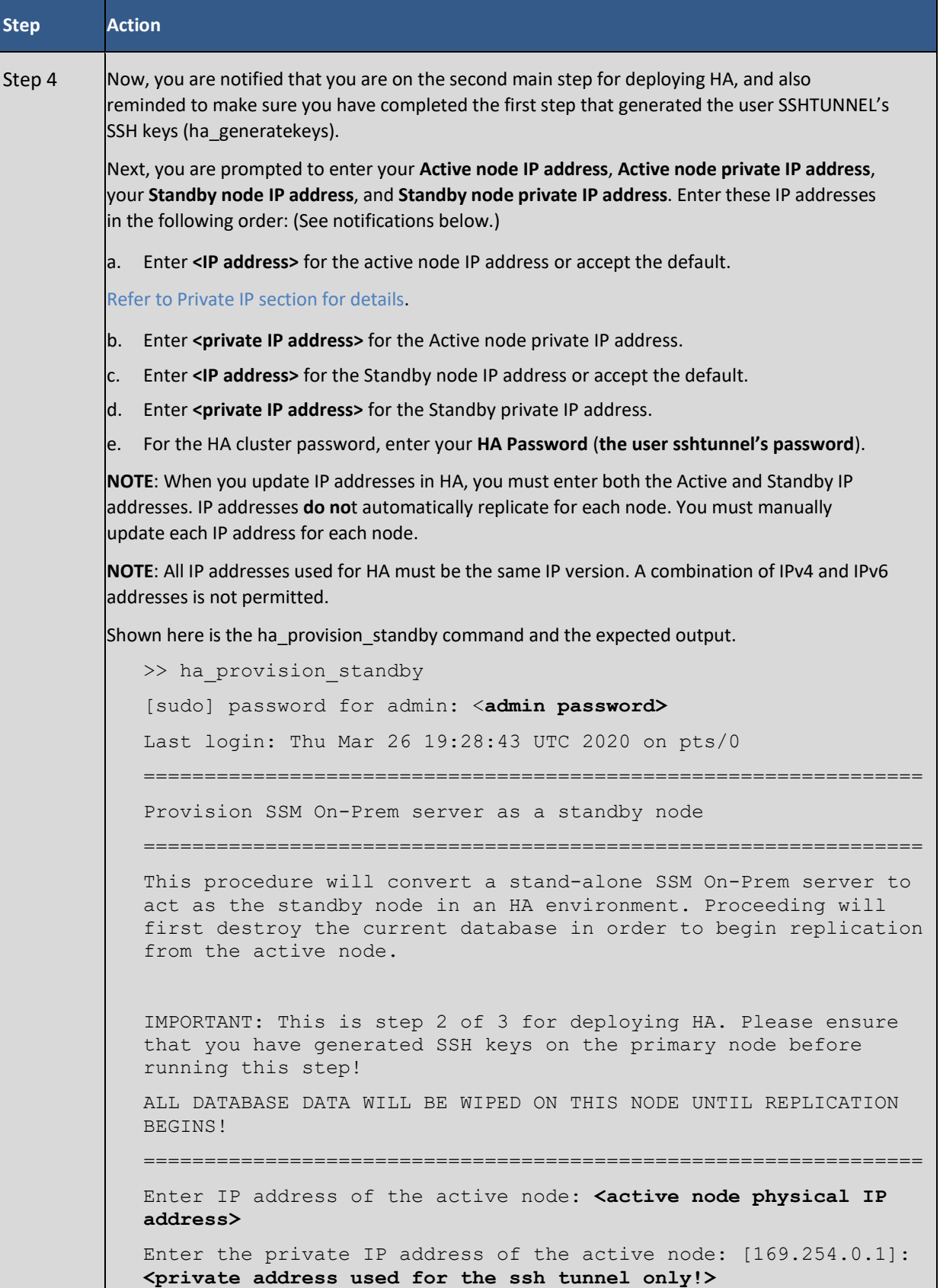

## <u>, 11, 11,</u> CISCO

```
Step Action
Enter IP address of the standby node: <standby node physical IP
address>
Enter the private IP address of the standby node: [169.254.0.2]: 
<private address used for the ssh tunnel only!>
Enter HA cluster password: <HA Cluster Password used in 
ha_generate>
HA Secondary Node Setup Confirmation
Active (other node): < active node physical IP>
Private Active : < active node private address used for the
                      ssh tunnel only!>
Standby (this node): <Standby node physical IP address>
Private Standby : <Standby node private IP address used for
the
                      ssh tunnel only!>
HA Cluster Password : <HA Cluster Password used in 
ha_generate>
!!! DO NOT ABORT THIS PROCESS AFTER PROCEEDING !!!
You will be prompted another time for the HA Cluster Password
(user sshtunnel password).
Please enter the HA Cluster password that you set previously in 
the initial HA setup.
Proceed with the above configuration? Enter 'yes' to continue: 
<yes>
Provisioning machine as a secondary node for HA cluster...
Establishing SSH tunnel for both nodes...
Operating in CiscoSSL FIPS mode
Changing password for HA Cluster (user sshtunnel).
passwd: <HA Cluster Password used in ha_generate> 
all authentication tokens updated successfully.
Operating in CiscoSSL FIPS mode
```
## $\begin{tabular}{c} \bf{a} & \bf{b} & \bf{c} \\ \bf{c} & \bf{d} & \bf{c} \\ \bf{c} & \bf{d} \\ \bf{e} & \bf{e} \\ \bf{e} & \bf{e} \\ \bf{e} & \bf{e} \\ \bf{e} & \bf{e} \\ \bf{e} & \bf{e} \\ \bf{e} & \bf{e} \\ \bf{e} & \bf{e} \\ \bf{e} & \bf{e} \\ \bf{e} & \bf{e} \\ \bf{e} & \bf{e} \\ \bf{e} & \bf{e} \\ \bf{e} & \bf{e} \\ \bf{e} & \bf{e} \\ \bf{e} & \bf$ **CISCO**

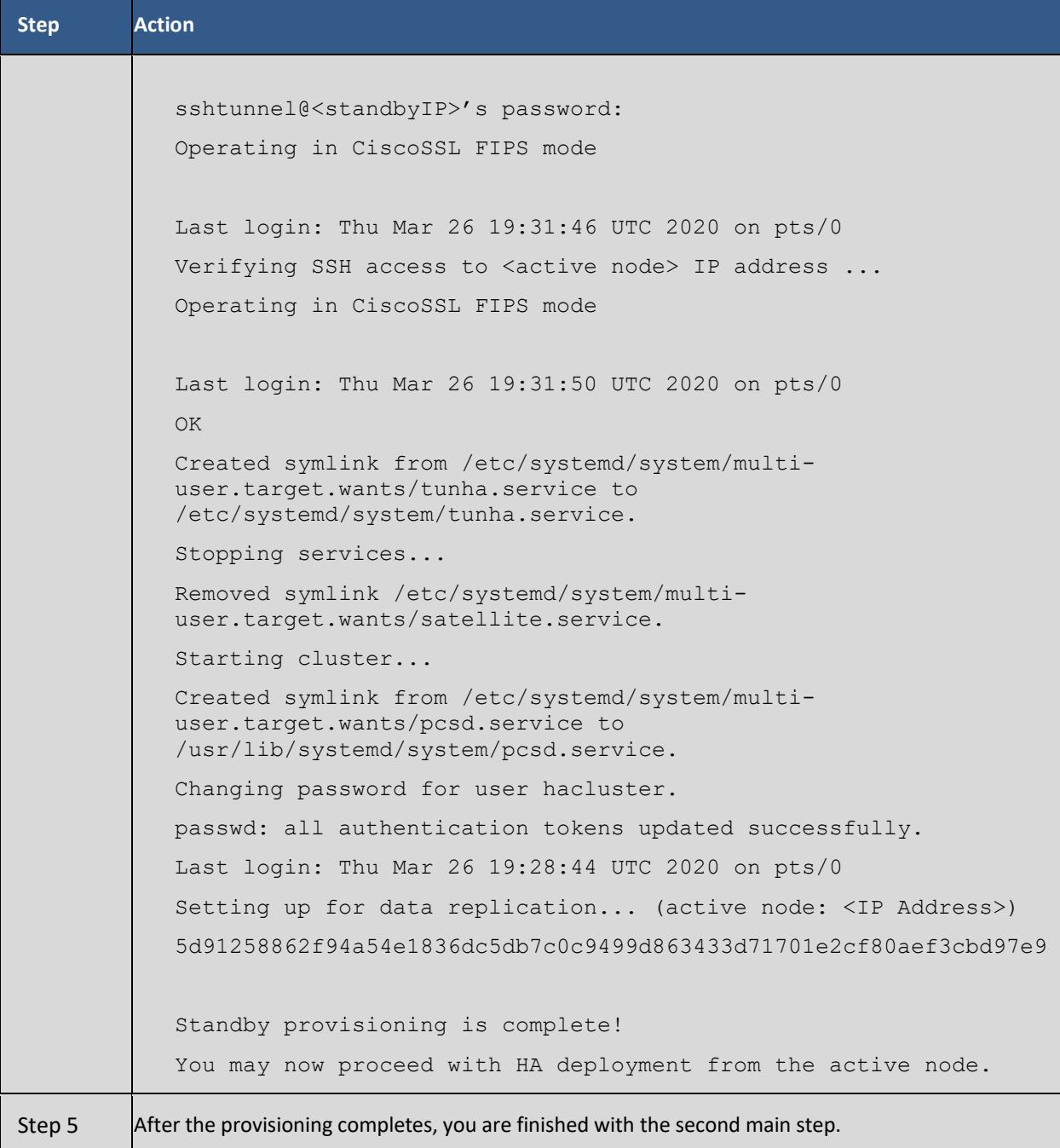

#### <span id="page-37-1"></span><span id="page-37-0"></span>**Third Step: Deploying the Active Server (Primary Node)**

Complete these steps to deploy the Active Server (Primary Node).

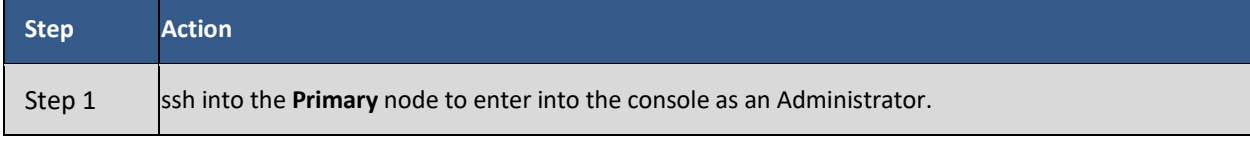

# $\frac{1}{2}$

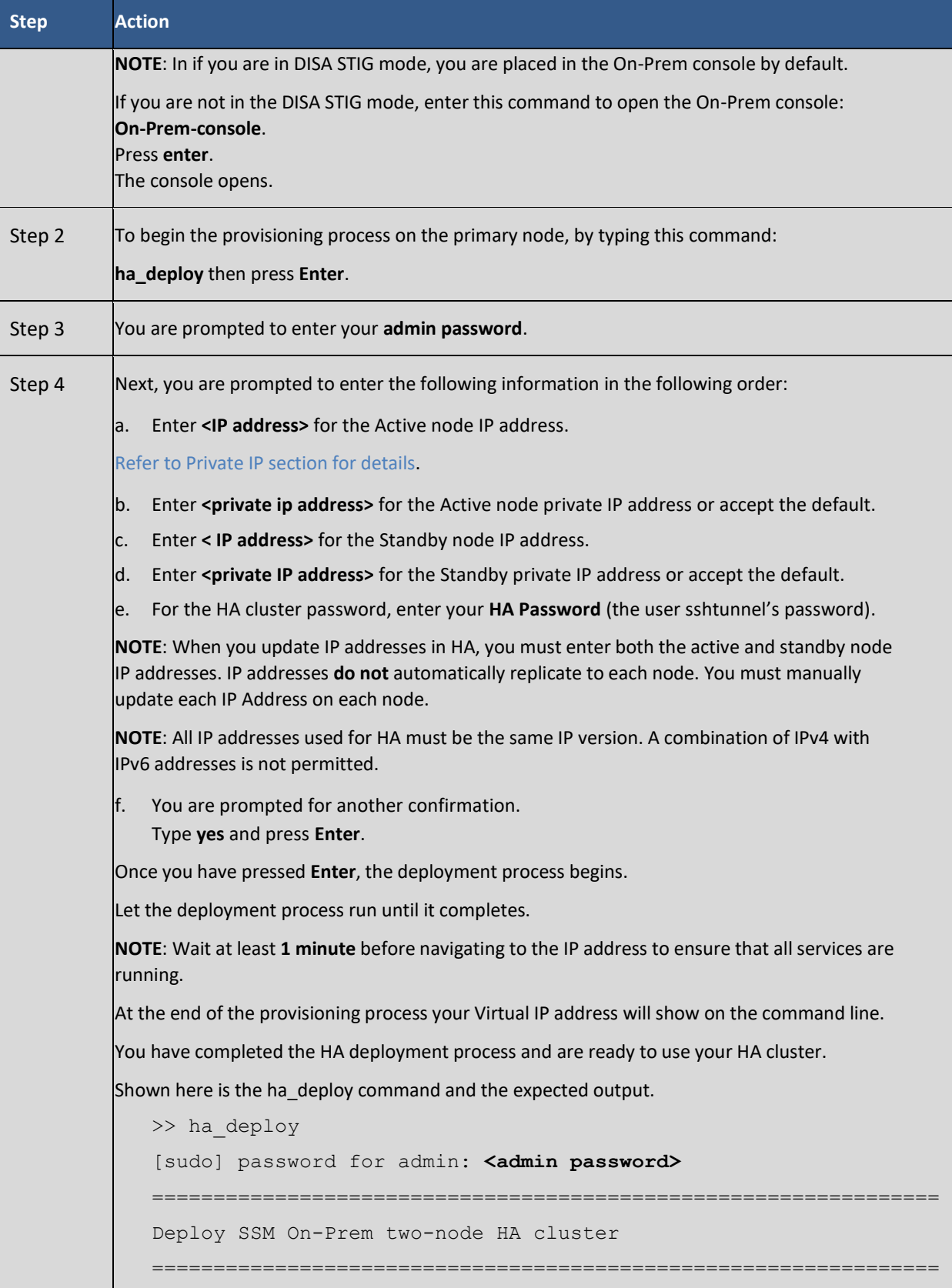

## $1111111$ CISCO

```
Step Action
IMPORTANT: This is step 3 of 3 for deploying a HA cluster. Be 
sure that you have first provisioned the standby node before 
running this step.
================================================================
Enter IP address of the active node: <Active node physical IP
address>
Enter the private IP address of the Active node: [169.254.0.1]: 
<private address used for the SSH tunnel only!>
Enter IP address of the standby node: <standby node physical IP>
Enter the private IP address of the standby node: [169.254.0.2]: 
<private address used for the SSH tunnel only!>
Enter virtual IP address: <Virtual IP Address>
Enter HA cluster password: <HA Cluster password used in 
ha_generate> (the user sshtunnel's password)
Verifying SSH access to <Standby Node> ...
Operating in CiscoSSL FIPS mode
OK
High Availability Setup Confirmation
Active (other node): <Active node physical IP address>
Private Active : <Active node private address used for the
                      SSH tunnel only!>
Standby (this node): <Standby node physical IP address>
Private Standby : < Standby node private address used for the
                      SSH tunnel only!>
Virtual IP : <Virtual IP address>
HA Password : < HA Cluster Password used in ha generate>
!!! DO NOT ABORT THIS PROCESS AFTER PROCEEDING !!!
NOTICE: It is strongly recommended that you perform a backup of 
your database before proceeding. Please see the documentation 
for details.
```
## <u>almla</u> CISCO

```
Step Action
Proceed with the above configuration? Enter 'yes' to continue: 
<yes>
Deploying HA cluster...
Removing password for HA Cluster (user sshtunnel).
passwd: 
Success
Operating in CiscoSSL FIPS mode
Operating in CiscoSSL FIPS mode
Last login: Thu Mar 26 19:32:08 UTC 2020 on pts/0
Running sshtunnel post-install...
Removing password for HA Cluster (user sshtunnel).
passwd: 
Success
Starting secure tunnel...
Created symlink from /etc/systemd/system/multi-
user.target.wants/tunha.service to 
/etc/systemd/system/tunha.service.
Created symlink from /etc/systemd/system/multi-
user.target.wants/sshtunha.service to 
/etc/systemd/system/sshtunha.service.
Stopping services...
Removed symlink /etc/systemd/system/multi-
user.target.wants/satellite.service.
Created symlink from /etc/systemd/system/multi-
user.target.wants/pcsd.service to 
/usr/lib/systemd/system/pcsd.service.
Changing password for user hacluster.
passwd: all authentication tokens updated successfully.
Last login: Thu Mar 26 19:35:50 UTC 2020 on pts/1
Authenticating cluster user...
secondary-node: Authorized
primary-node: Authorized
Setting up cluster...
2287b3ebcc5fa498d3d9aeb3ada3f36a3328a3ea58dbdd933ee7b6c16789fe6a
```
## $\frac{1}{2}$

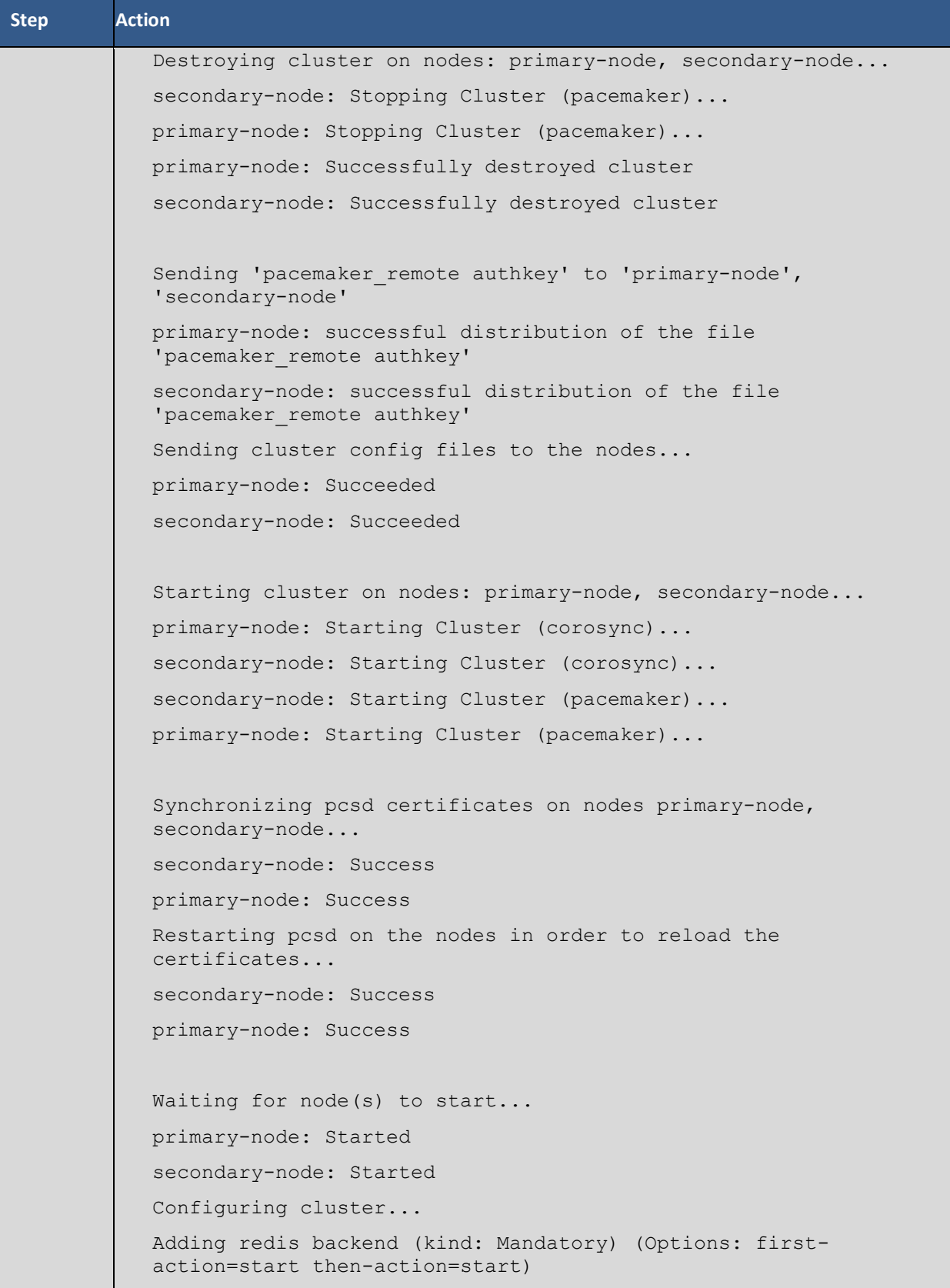

## $(1)$   $(1)$   $(1)$ **CISCO**

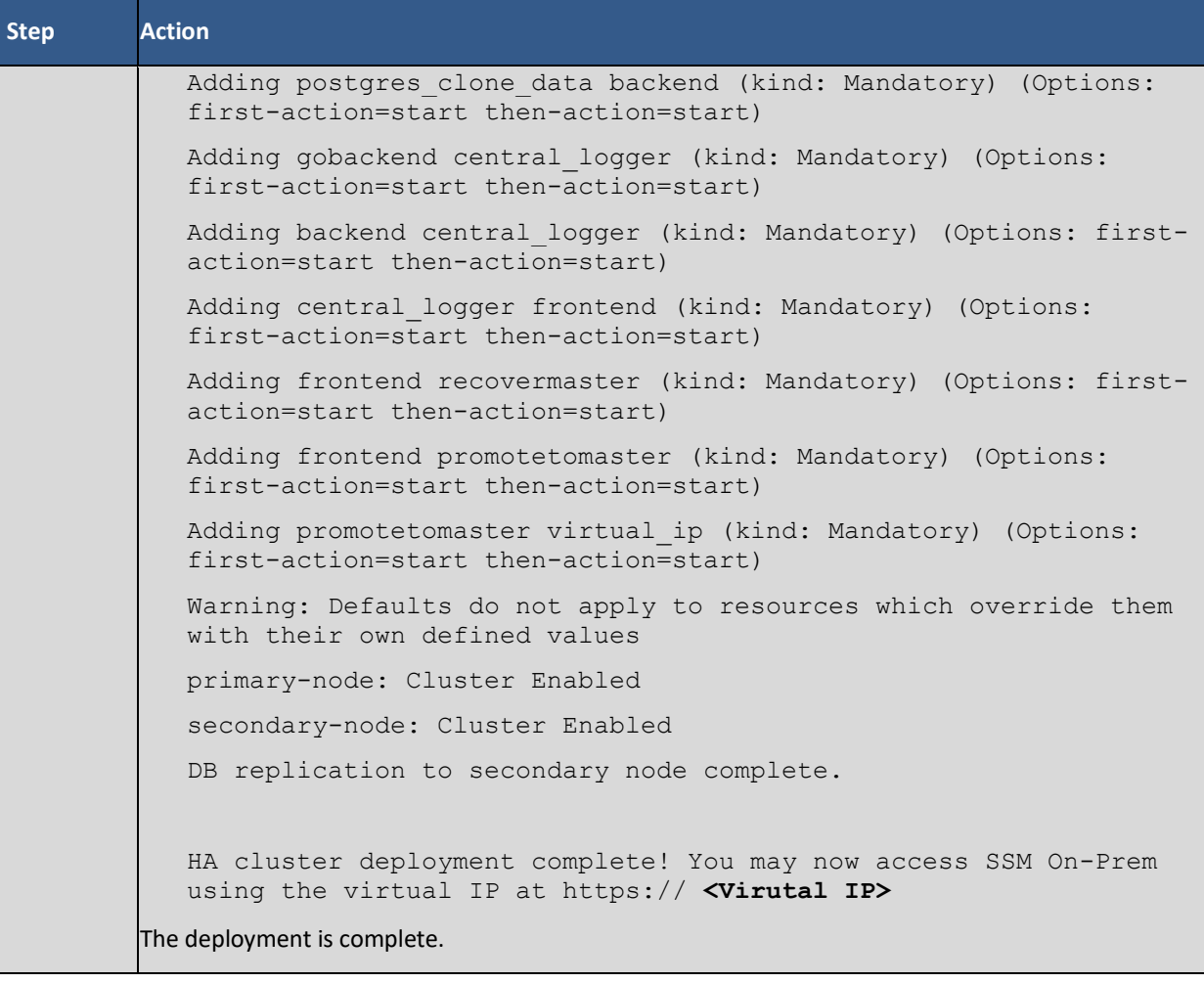

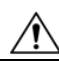

**CAUTION**: When accessing the SSM On-Prem, always use the Virtual IP Address. DO NOT access the server using the Service IP addresses except for direct host OS access.

The HA configuration ensures all data is automatically replicated between the Active and Standby nodes. In the event there is a loss of connectivity with the active node, an automatic failover occurs, and the standby node starts responding, enabling a non-disruptive recovery and continuous operation.

If the HA setup is unsuccessful (as seen from the logs) due to connectivity issues or any other unforeseen issues, it is advised to retry [Installing an HA Cluster](#page-13-0) after performing the steps described in the [Downgrading a](#page-43-1) High [Availability Cluster](#page-43-1) section. Downgrading will convert the SSM On-Prem node back to stand-alone mode.

Once in the On-Prem Console, use this command to access an HA Cluster:

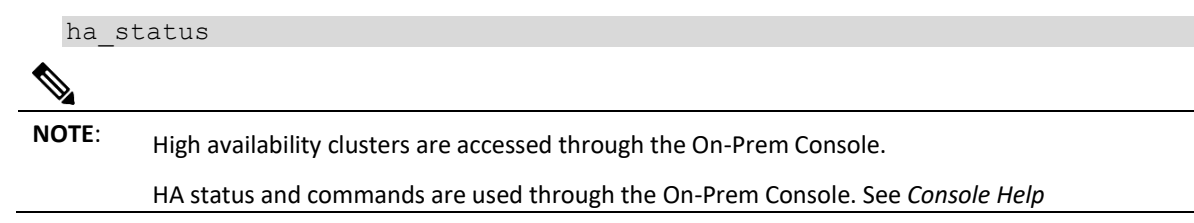

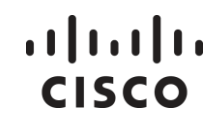

*Commands in the Smart Software Manager On-Prem Console Guide* for information and explanations of the help commands.

Once enabled, the Active SSM On-Prem automatically begins the process of replicating data to the Standby node. Until the initial data have finished replication across the nodes, the standby SSM On-Prem is unavailable.

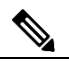

**NOTE**: The Host Common Name for HA Cluster must match the value that the user plans to use it for the product destination URL, either as the FQDN or the virtual IP address.

<span id="page-43-0"></span>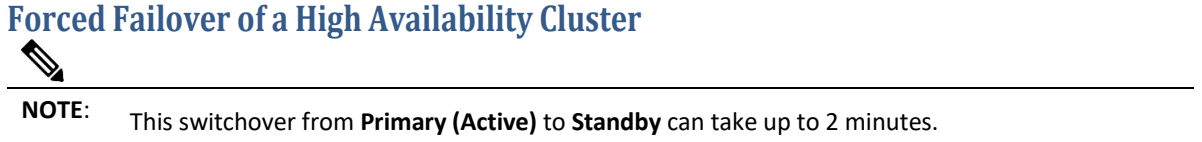

After a switchover occurs, the Standby is promoted to the Active On-Prem node and the degraded SSM On-Prem node is demoted to Standby when it rejoins the cluster.

#### <span id="page-43-1"></span>**Downgrading a High Availability Cluster**

A Cisco Smart Manager On-Prem cluster can be directly downgraded to a single node standalone.

Use the On-Prem Console to connect to the **Primary/Active** SSM On-Prem using the <ha\_teardown> command>

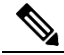

**NOTE**: If you use the <ha\_teardown> command, **you must use it on the Primary node first**. If you use the <ha\_teardown> command first on the secondary node, it can cause a condition that will prevent the <ha\_deploy> command from successfully completing.

After verifying the SSM On-Prem's operational status, the Secondary/Standby server must be discarded and cannot be reused. You will now have a standalone system instead of a cluster.

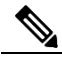

**NOTE**: Browser certificates are deleted when the HA teardown command is used. To restore the deleted certificate, you will need to upload the certificate again. See [uploading deleted](#page-44-4)  [browser certificates](#page-44-4) after HA teardown for further information.

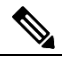

**NOTE**: See the Cisco Smart Software On-Prem Console Reference Guide on how to use the On-Prem Console and help commands.

## atnato

## <span id="page-44-0"></span>**Appendix 5. Upgrading a High Availability (HA) Cluster**

**CAUTION!**: Make sure the following conditions are met when upgrading a High Availability (HA) cluster.

> • It is recommended that you have a backup of your database before performing an upgrade.

**NOTE**: High Availability (HA) networks are only certified for one Network Interface Card (NIC).

Complete these steps to install an upgrade to a HA cluster.

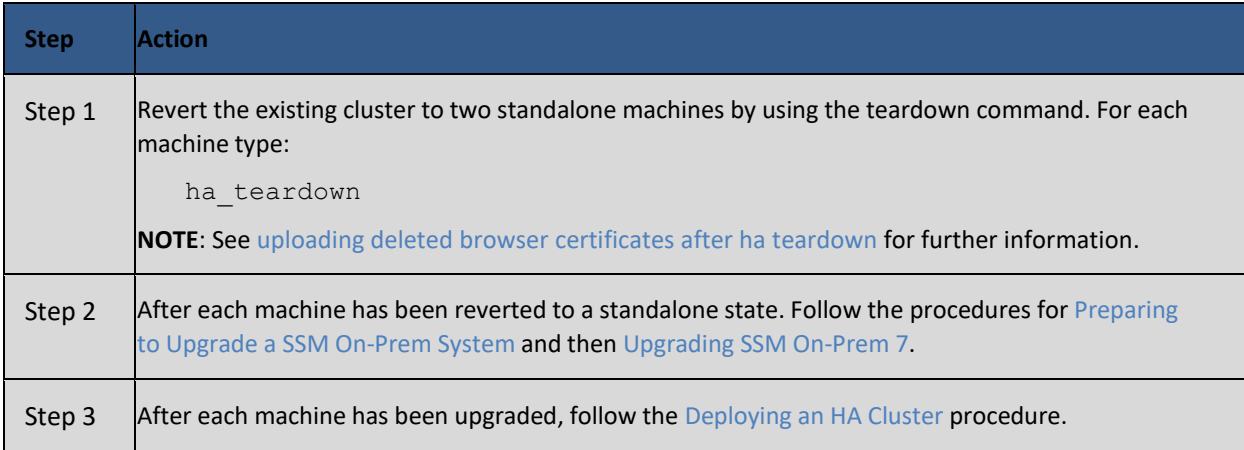

The HA Cluster upgrade process is complete, and the system is now fully operational.

#### <span id="page-44-4"></span><span id="page-44-1"></span>**Replacing Browser Certificates after HA Teardown**

If you teardown a HA cluster, all the Docker containers are stopped and re-started, but the browser certificate is deleted and will have to uploaded again after tearing down an HA cluster (using the <ha\_teardown command>).

If your browser certificate is deleted as part of the teardown of a HA cluster and the node is subsequently upgraded to release 8-202102, you will also need to upload your browser certificate again.

## <span id="page-44-3"></span><span id="page-44-2"></span>**Appendix 6. Resolving Network Conflicts Using the docker\_network\_config Command**

The default setting for SSM On-Prem is to allocate a subnet from a default address pool for the Docker network. This address pool is used for internal communication between the Docker Containers. For SSM On-Prem, the default address pool allocated is 172.16.2.0/24.

If this address range overlaps with your customer network, there can be unexpected routing issues that occur due to duplicate networks on incorrect routes. To guard against overlapping network issues, you can open the On-Prem console and use the <docker\_network\_config> command (see the *SSM On-Prem Console Guide* for details on

opening the On-Prem console and using this command). This command will assist you in changing the internal Docker network addresses used by the Docker Containers by showing an address range **not** used anywhere in your network.

#### <span id="page-45-0"></span>**How It Works**

When you run the <docker\_network\_config> command, you are prompted to enter a network (range?) to be designated for SSM On-Prem internal communications.

For example, you should select a network range that supports a contiguous range of addresses defined with a /24 bit mask, for example 172.16.2.0/24 or 192.168.0.0/24.

For 172.16.2.0/24 pool, the addresses available for internal communications consist of 256 IP Addresses (with 253 usable addresses). Using the <docker\_network\_config> command will allow the internal Docker networking function to allocate appropriate addresses from this pool.

## <span id="page-45-1"></span>**Appendix 7. Provisioning IPv4**

You can customize your IPv4 routing using the on-prem console. Complete these steps to customize an existing IPv4 route.

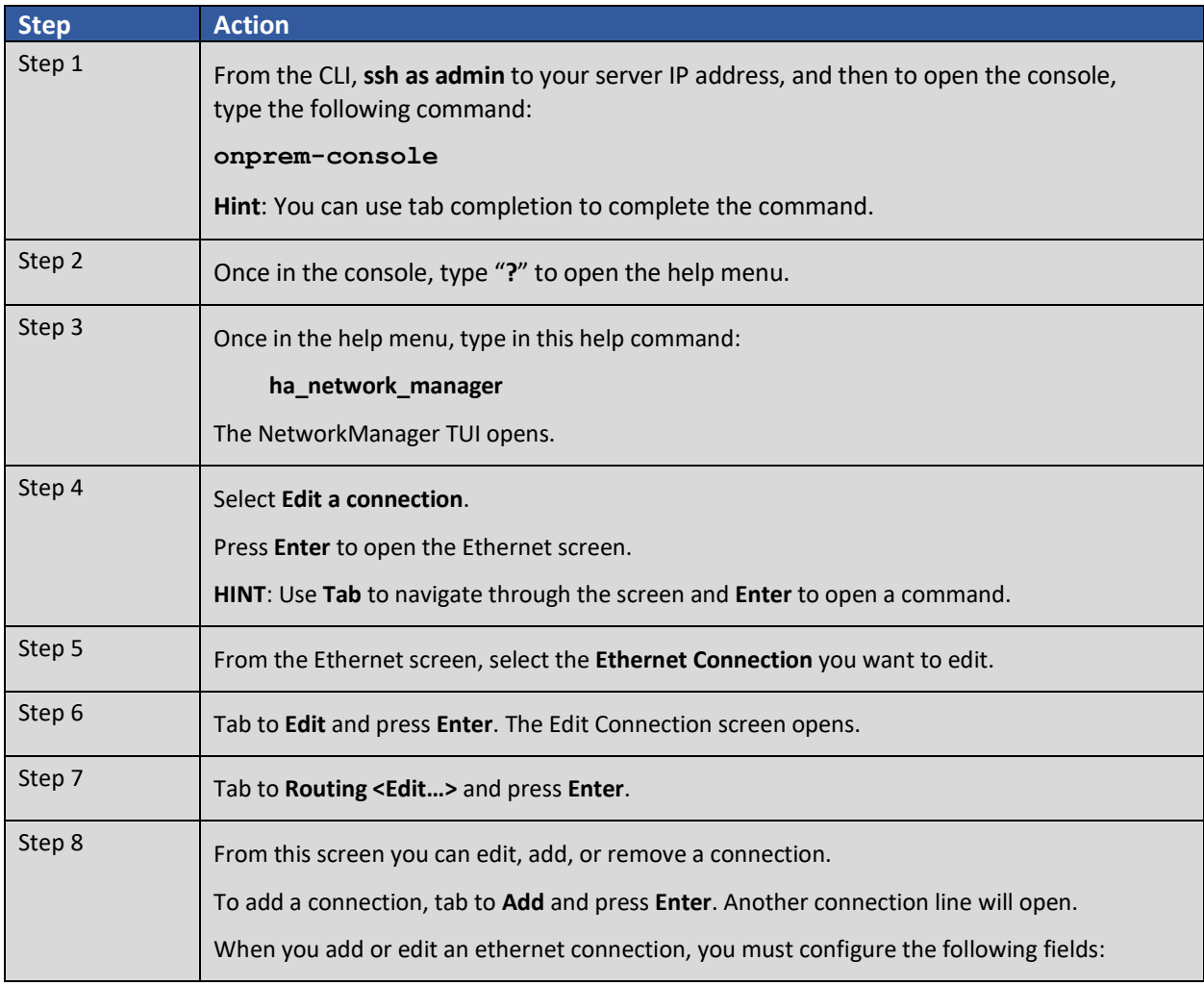

# $\frac{1}{2}$

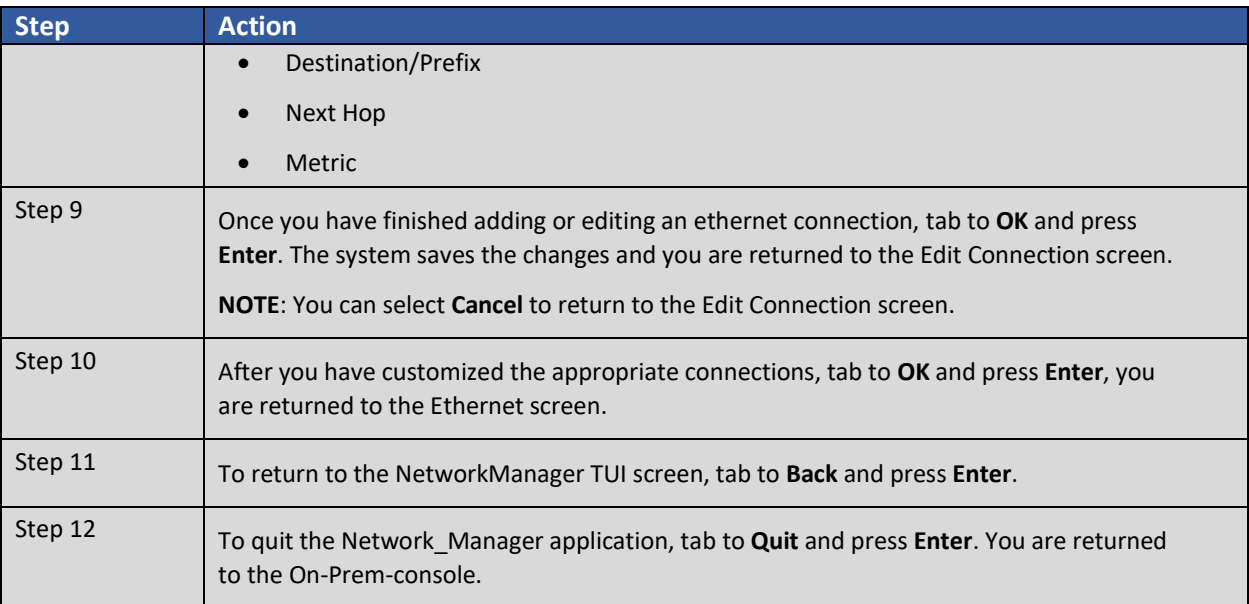